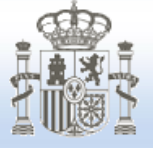

# rendiciondecuentas.es

**REMISIÓN TELEMATICA DE LA INFORMACIÓN RELATIVA A ACUERDOS CONTRARIOS A REPAROS DE LA INTERVENCIÓN DE LAS ENTIDADES LOCALES**

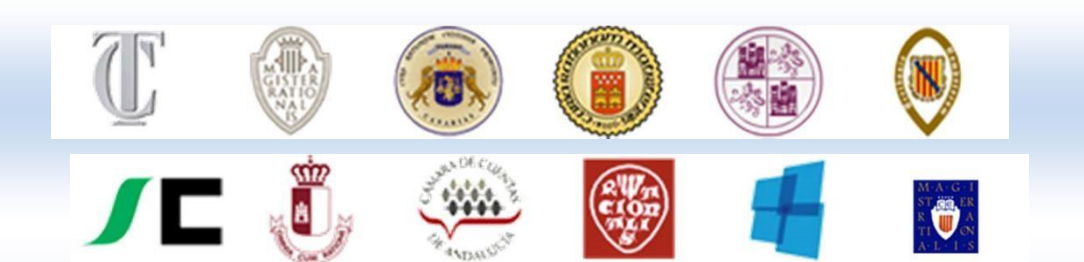

# **ÍNDICE**

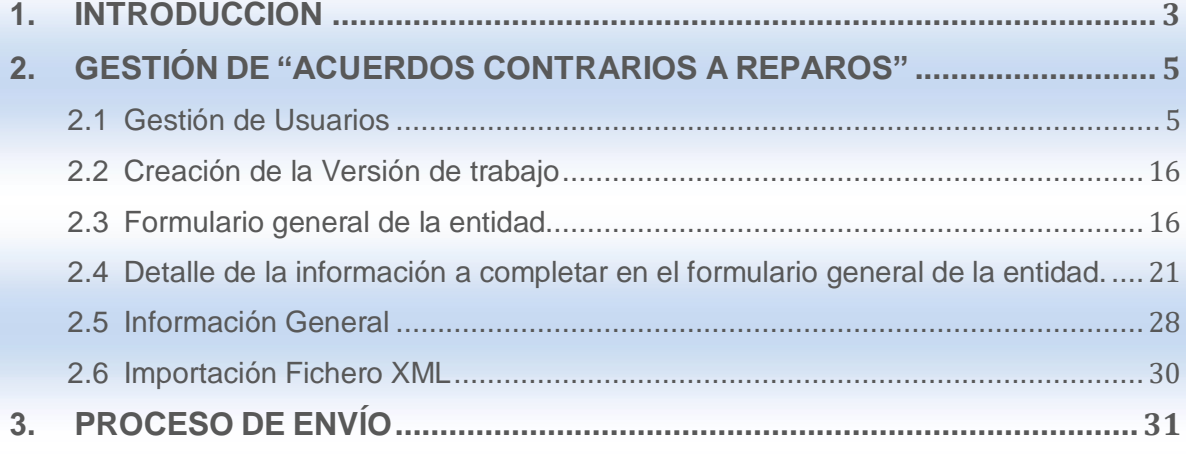

# <span id="page-2-0"></span>**1 . INTRODUCCIÓN**

La Ley 27/2013, de 27 de diciembre, de Racionalización y Sostenibilidad de la Administración Local, modificó diversas normas reguladoras de la organización, la gestión y el control del Sector Público Local. Persigue entre sus objetivos, clarificar las competencias municipales para evitar duplicidades con las actuaciones de otras Administraciones, racionalizar la estructura organizativa de la Administración Local de acuerdo con los principios de eficacia, estabilidad y sostenibilidad financiera, y garantizar un control financiero y presupuestario más riguroso.

Para lograr este último objetivo, la Ley prevé diversas medidas dirigidas a fortalecer el papel de la función interventora de las Entidades Locales, lo que redunda en una gestión más rigurosa y en una mayor transparencia de la información económico-financiera de dichas Entidades, y contribuye a la mejora de la toma de decisiones.

En concreto, la Ley 27/2013 introduce reformas en esta línea en el Real Decreto Legislativo 2/2004, de 5 de marzo, por el que se aprueba el Texto Refundido de la Ley Reguladora de las Haciendas Locales; en concreto, debe destacarse la modificación del artículo 213 y el artículo 218, artículos estos dedicados, respectivamente, al control interno y a los informes de resolución de discrepancias.

La nueva redacción del artículo 218 establece lo siguiente:

*"1. El órgano interventor elevará informe al Pleno de todas las resoluciones adoptadas por el Presidente de la Entidad Local contrarias a los reparos efectuados, así como un resumen de las principales anomalías detectadas en materia de ingresos. Dicho informe atenderá únicamente a aspectos y cometidos propios del ejercicio de la función fiscalizadora, sin incluir cuestiones de oportunidad o conveniencia de las actuaciones que fiscalice.*

*Lo contenido en este apartado constituirá un punto independiente en el orden del día de la correspondiente sesión plenaria.*

*El Presidente de la Corporación podrá presentar en el Pleno informe justificativo de su actuación.*

- *2. Sin perjuicio de lo anterior, cuando existan discrepancias, el Presidente de la Entidad Local podrá elevar su resolución al órgano de control competente por razón de la materia de la Administración que tenga atribuida la tutela financiera.*
- *3. El órgano interventor remitirá anualmente al Tribunal de Cuentas todas las resoluciones y acuerdos adoptados por el Presidente de la Entidad Local y por el Pleno de la Corporación contrarios a los reparos formulados, así como un resumen de las principales anomalías detectadas en materia de ingresos. A la citada documentación se deberá acompañar, en su caso los informes justificativos presentados por la Corporación Local."*

El Pleno del Tribunal de Cuentas aprobó, en su sesión de 30 de junio de 2015, la Instrucción que regula la remisión de la información relativa a las resoluciones adoptadas por el Presidente, Pleno o Junta de Gobierno de la Entidad Local contrarias a los reparos efectuados, así como un resumen de las principales anomalías detectadas en materia de ingresos.

Para dar cumplimiento a esta obligación se ha elaborado la siguiente "Guía de Usuario", que sintetiza todos los procesos para realizar el envío de la citada información.

## <span id="page-4-0"></span>**2. GESTIÓN DE "ACUERDOS CONTRARIOS A REPAROS"**

"Acuerdos contrarios a reparos" es el módulo que abarca todo el proceso de captación de la información a remitir anualmente por el órgano responsable de Intervención de la Entidad Local, en base a la nueva redacción del artículo 218 de la Ley de Haciendas Locales. A continuación se van a detallar todo el proceso, desde la gestión de usuarios hasta el envío de la información.

#### <span id="page-4-1"></span>**2.1 Gestión de Usuarios**

Para poder acceder al módulo sobre "acuerdos contrarios a reparos", el usuario deberá realizar la correspondiente solicitud de alta. En todo caso será el Interventor el que debe enviar la información relativa a la entidad local.

Todo el proceso de alta se hace a través del área privada del portal de rendición de cuentas. <http://www.rendiciondecuentas.es/es/index.html>

En el proceso del alta pueden existir los siguientes casos:

#### **A) El Interventor de la entidad local es usuario de Plataforma**. Existen tres alternativas:

- 1. *Los datos del interventor ya figuran registrados en el apartado "Mi Información"* de la Plataforma de la entidad local el proceso de alta se realizará de la siguiente forma:
	- El acceso a Plataforma se realizará de la forma habitual introduciendo los datos de usuario. En la pantalla principal se selecciona la entidad para la que queremos solicitar el alta en el módulo de acuerdos contrarios a reparos y se pulsa "solicitar alta reparos (Interventor)". De esta forma, siempre que los datos del usuario coincidan con los que figuran como Interventor en "Mi información" de esa entidad local, se dará el alta automática en el módulo.

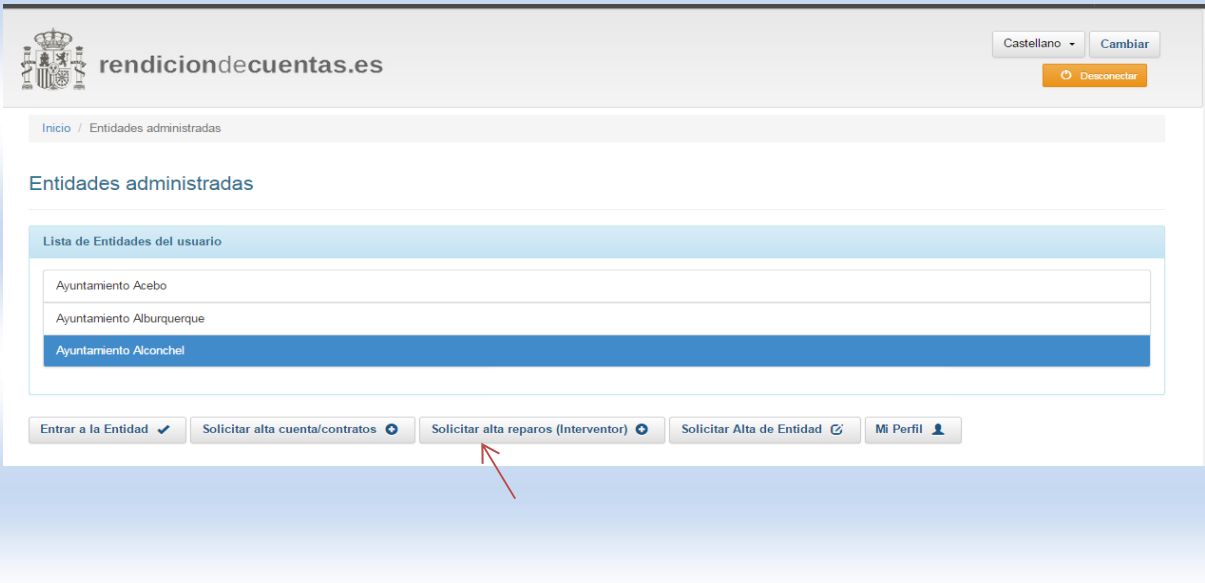

Pág. 5 de 33

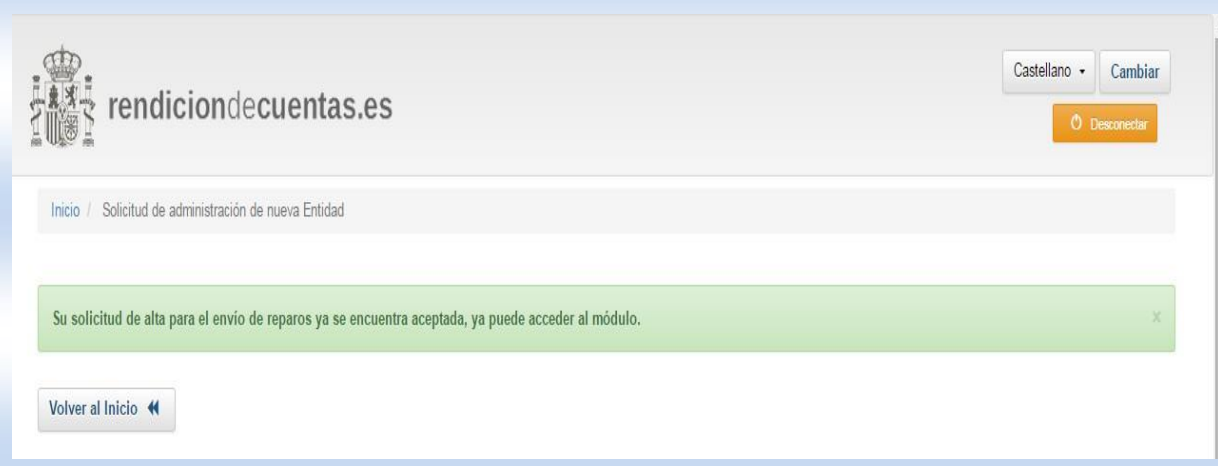

- 2. Los datos del interventor no figuran registrados en el apartado "Mi Información" de la Plataforma de la entidad local, el proceso de alta se realizará de la siguiente forma:
	- Acceso a Plataforma introduciendo los datos de usuario. En la pantalla principal se selecciona la entidad para la que queremos solicitar el alta en el módulo de reparos y se pulsa "solicitar alta reparos (Interventor)".

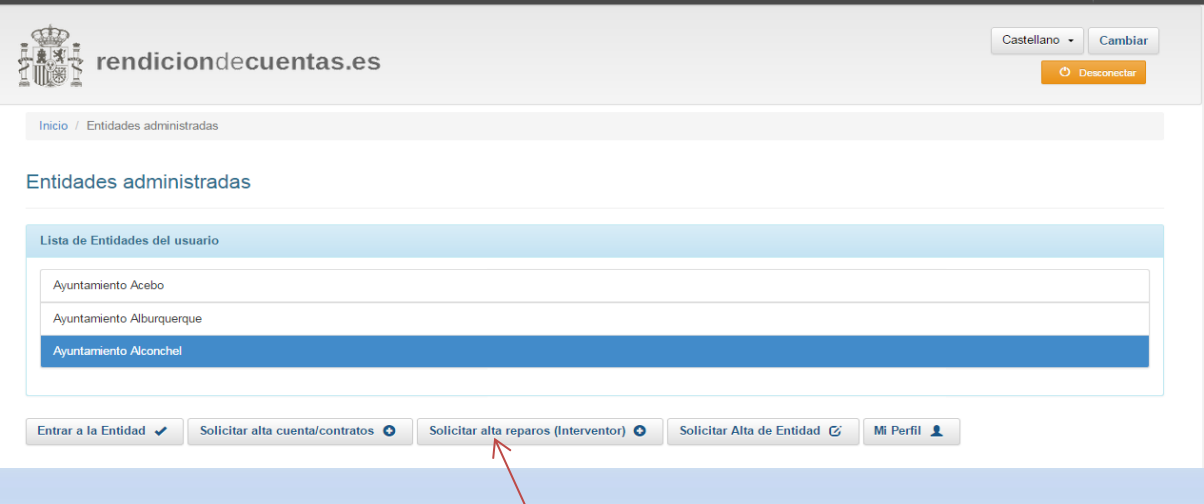

- Indicar el cargo y la información solicitada del usuario y adjuntar el acuerdo de nombramiento. Una vez adjuntada la documentación y cumplimentada la información se solicita el alta a través del botón "módulo de reparos". Solo podrán solicitar el alta Interventores, Secretarios-Interventores e Interventores-Tesoreros.

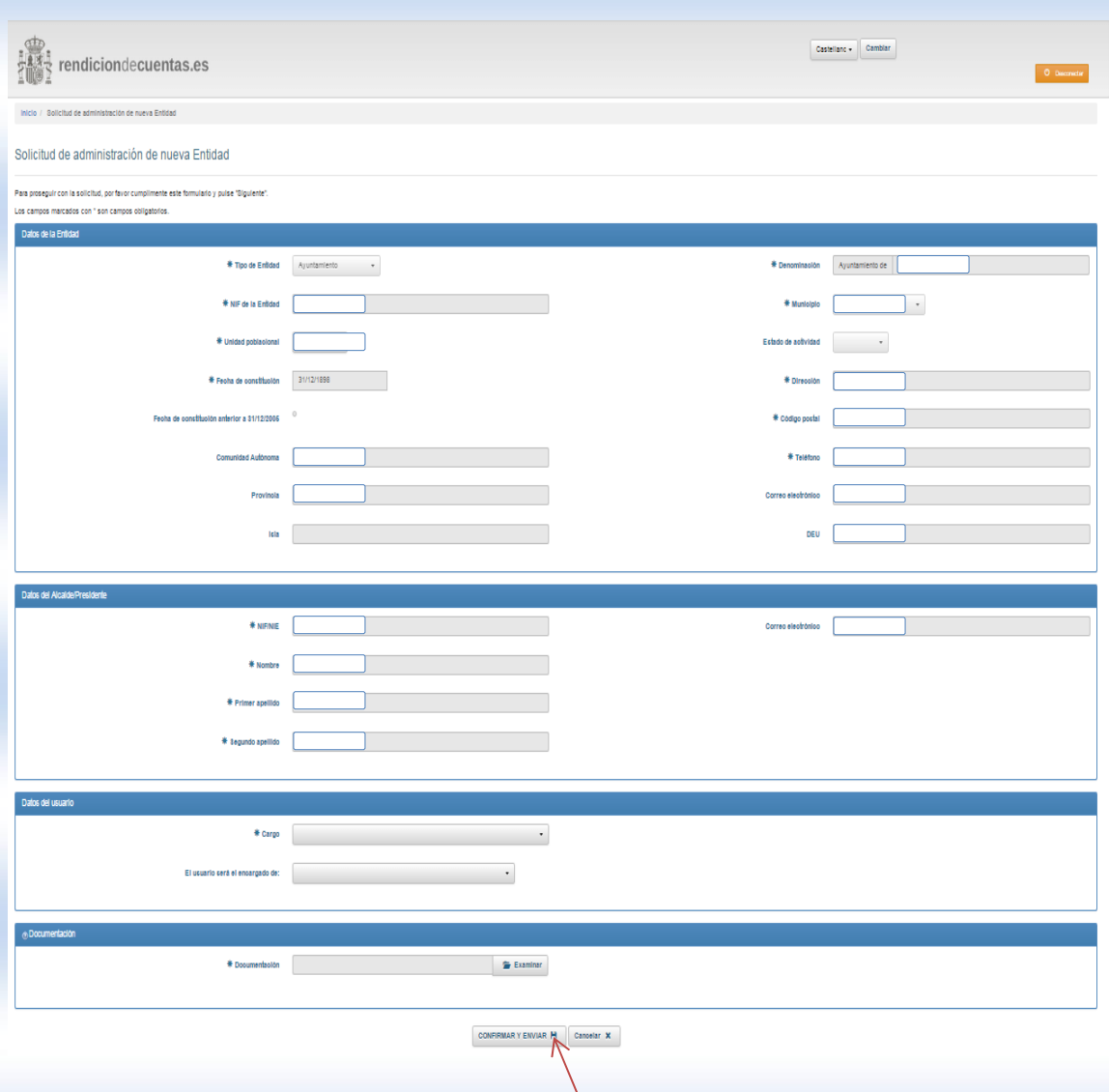

- Una vez revisado el documento de nombramiento por el TCu/OCEx, se autorizará, en su caso, el alta de usuario para la gestión del módulo.

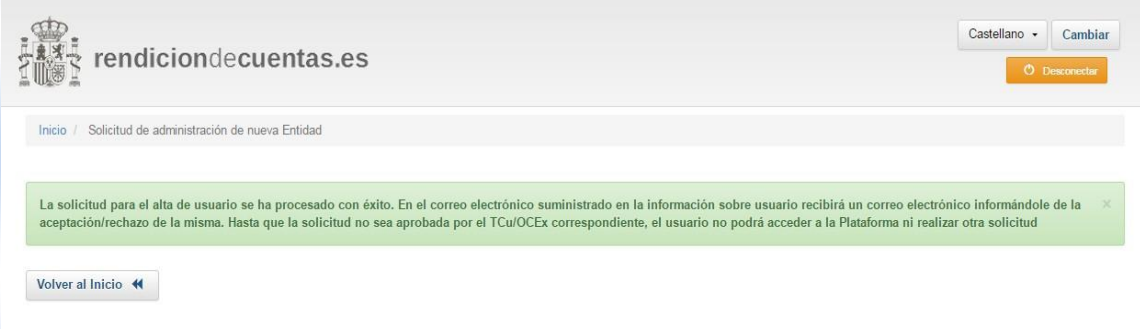

3. Si la entidad para la que queremos solicitar el alta en el módulo de reparos no es una entidad administrada por el Interventor.

Pág. 7 de 33

- En la pantalla inicial seleccionar "Solicitar alta de Entidad".

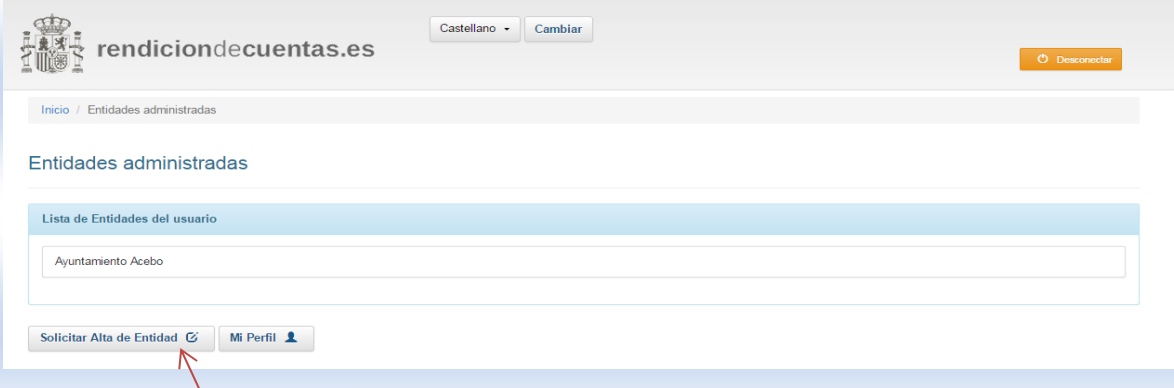

- Seleccionar la Entidad y "continuar con el alta de la Entidad seleccionada."

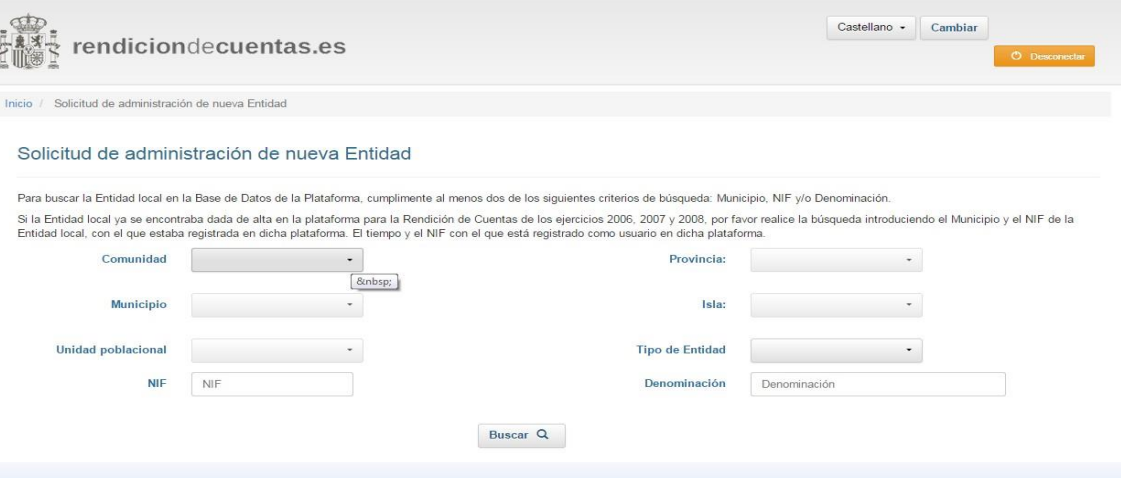

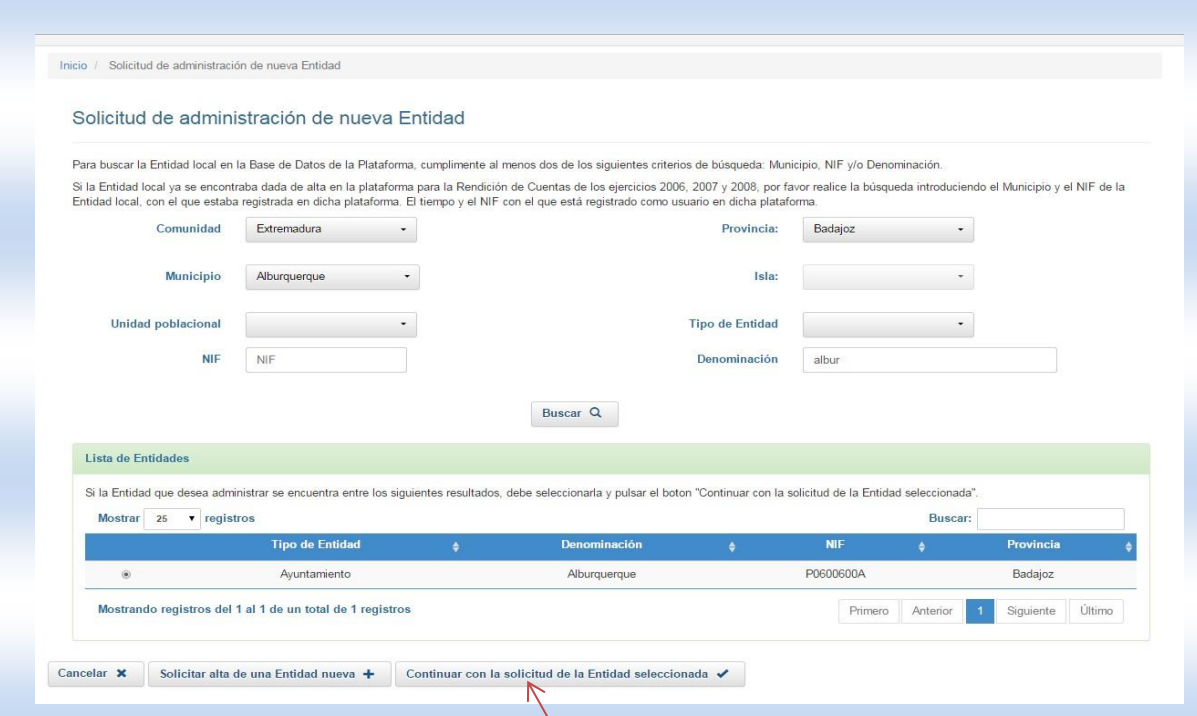

- Indicar el cargo y la información solicitada del usuario y adjuntar el acuerdo de nombramiento. Una vez adjuntada la documentación y cumplimentada la información se solicita el alta a través del botón "módulo de reparos". Solo podrán solicitar el alta Interventores, Secretarios-Interventores e Interventores-Tesoreros.

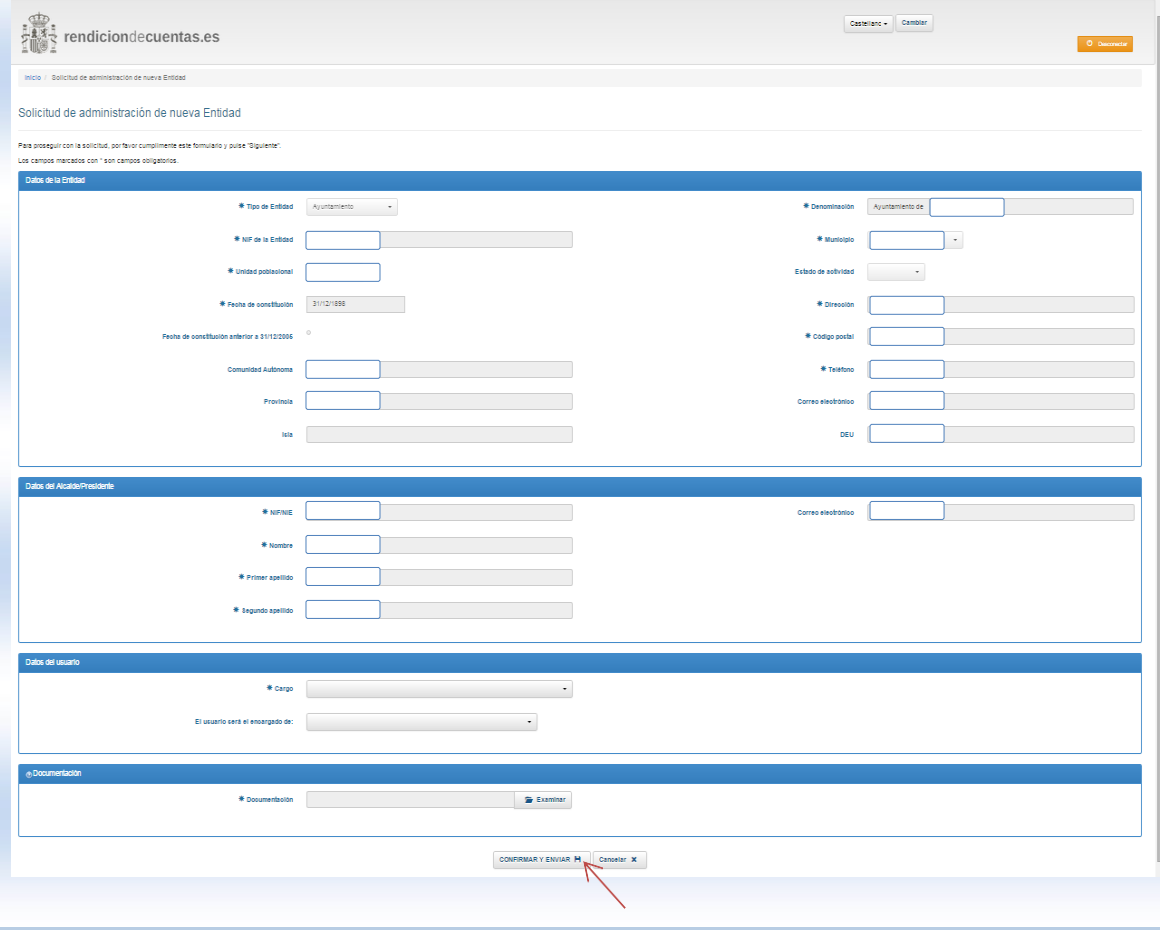

Pág. 9 de 33

- Una vez revisado el documento de nombramiento por el TCu/OCEx, se autorizará, en su caso, el alta de usuario para la gestión del módulo.

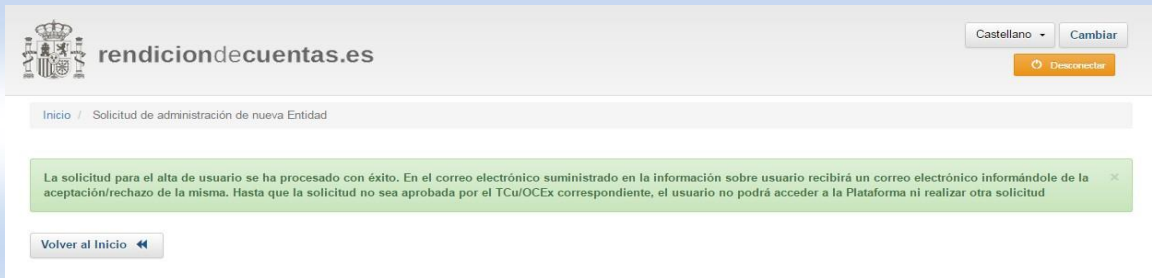

#### **B) Interventor de la entidad no es usuario de Plataforma:**

En caso de que el Interventor no sea usuario de Plataforma deberá solicitar el alta en Plataforma como usuario para el módulo de reparos. El proceso de alta es el siguiente:

- Seleccionar "Darse de alta" en la página principal del portal.

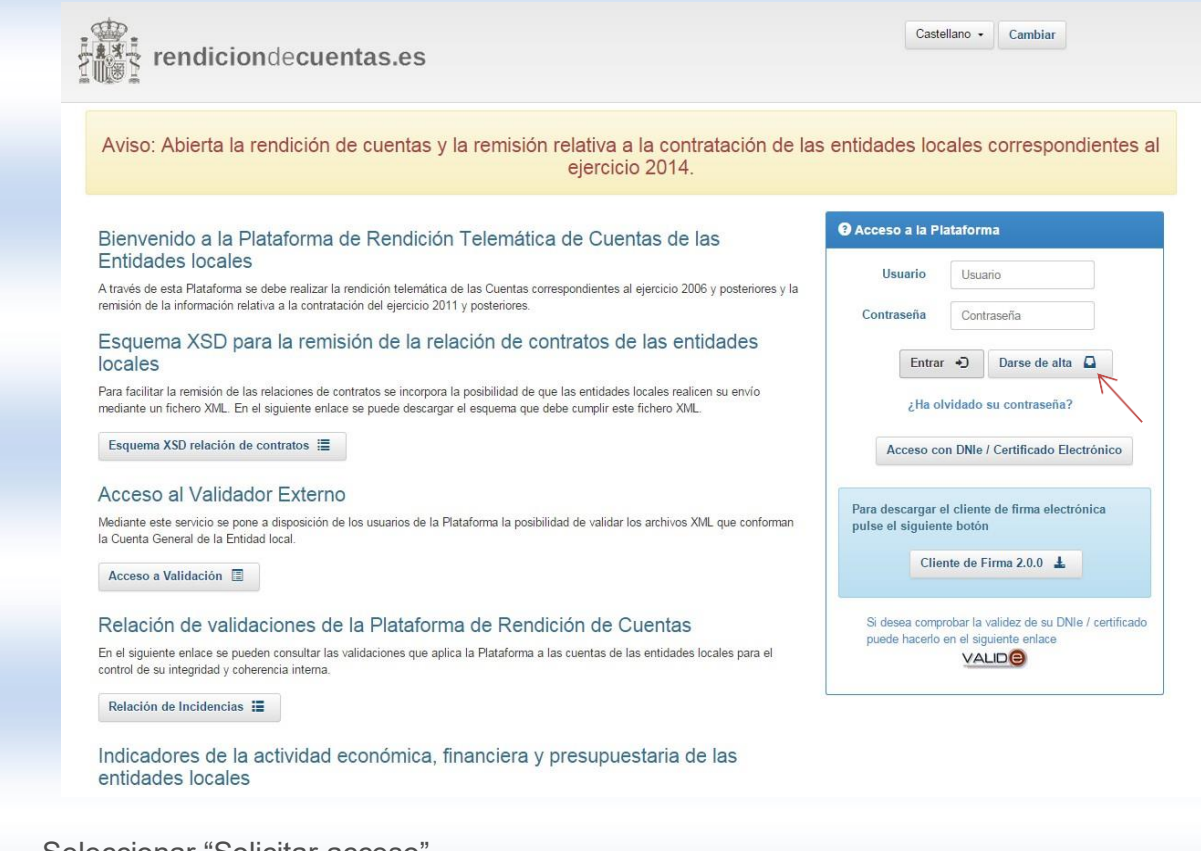

- Seleccionar "Solicitar acceso"

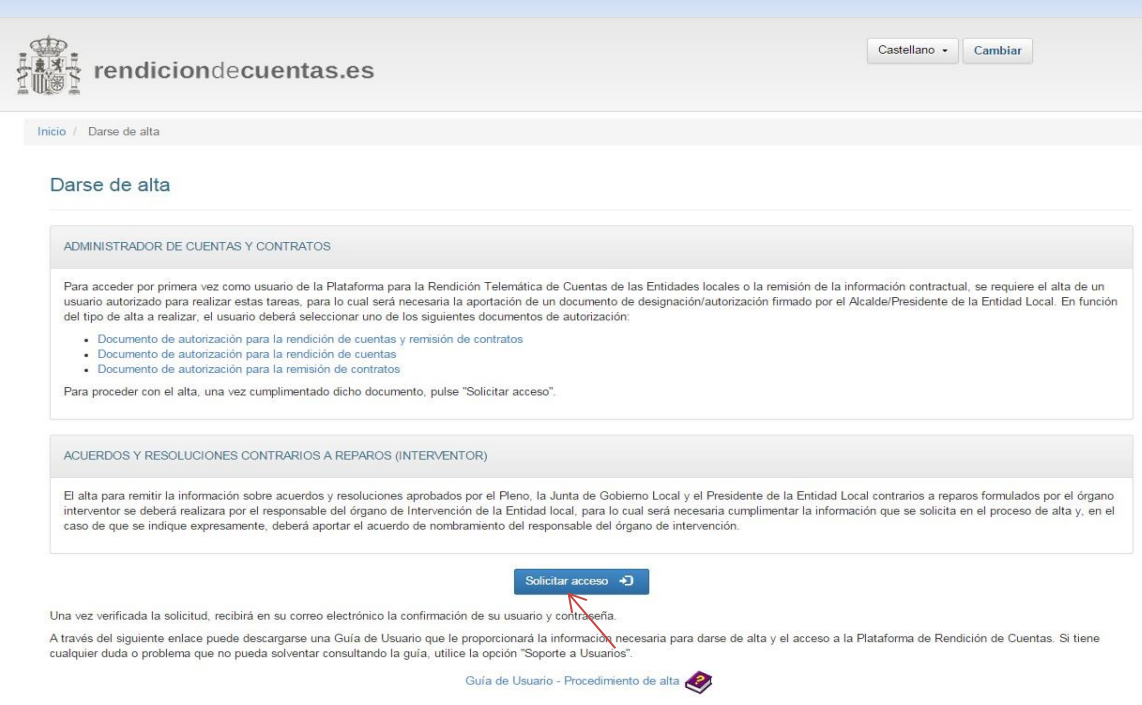

- Buscar la entidad para la que solicitar el alta y pulsar "Continuar con la solicitud de la entidad seleccionada"

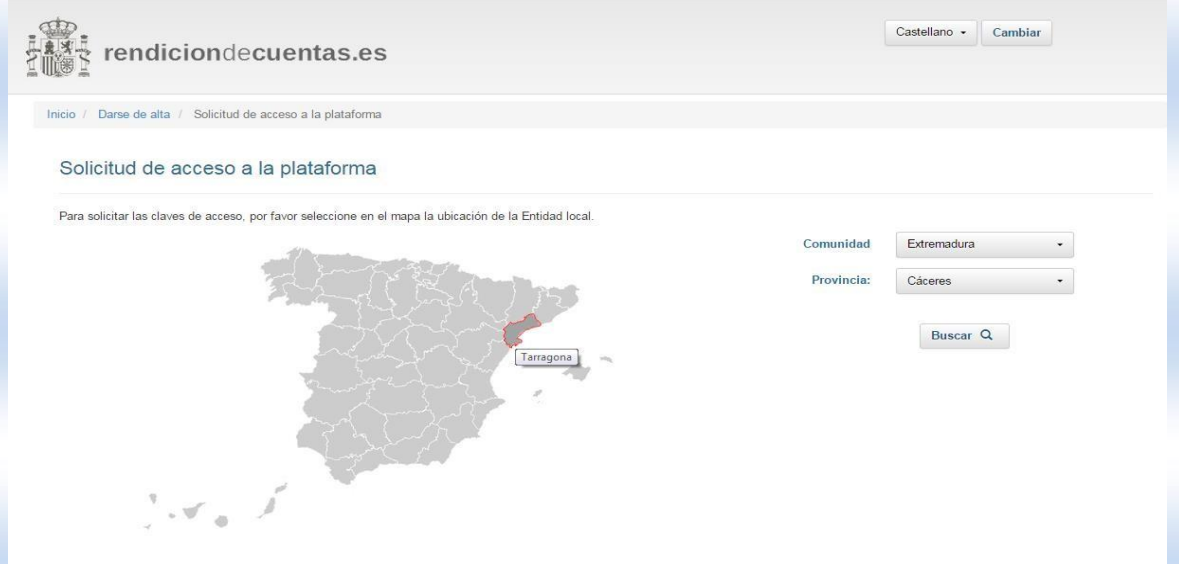

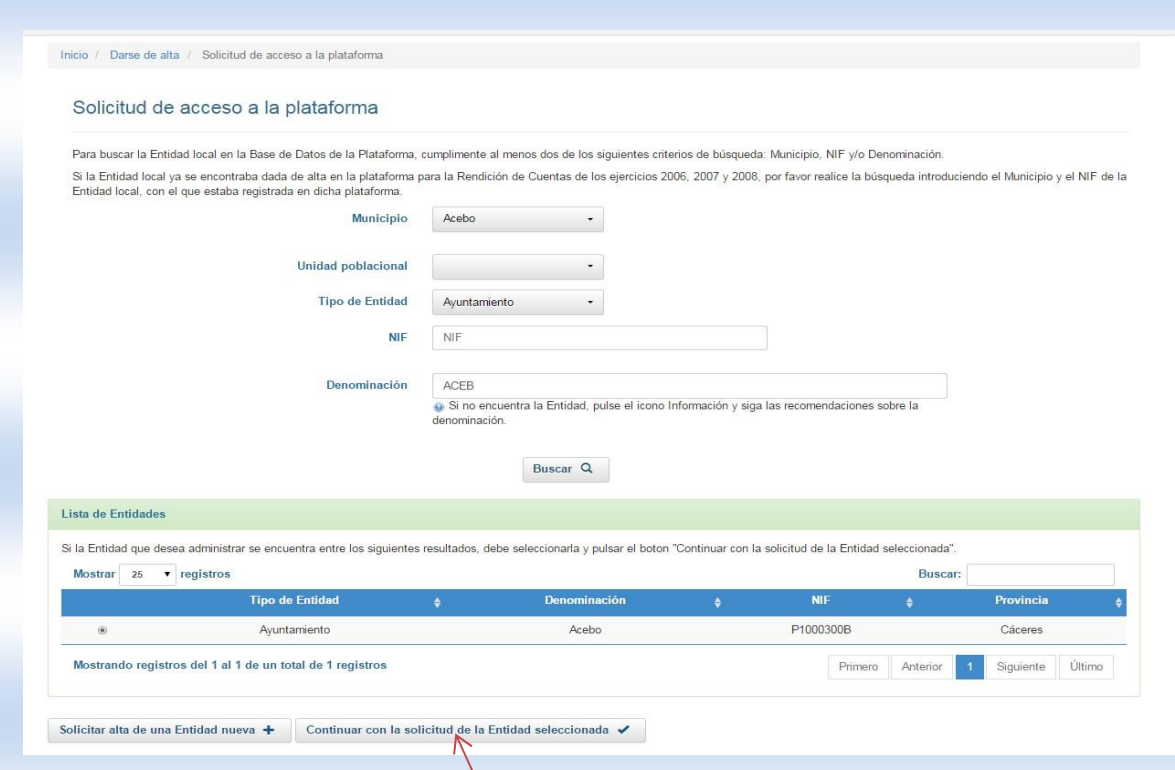

- Cumplimentar la información solicitada y seleccionar "Módulo de reparos" en tipo de usuario. Pulsar "Siguiente" y en la pantalla posterior, confirmar los datos cumplimentados pulsando "Siguiente".

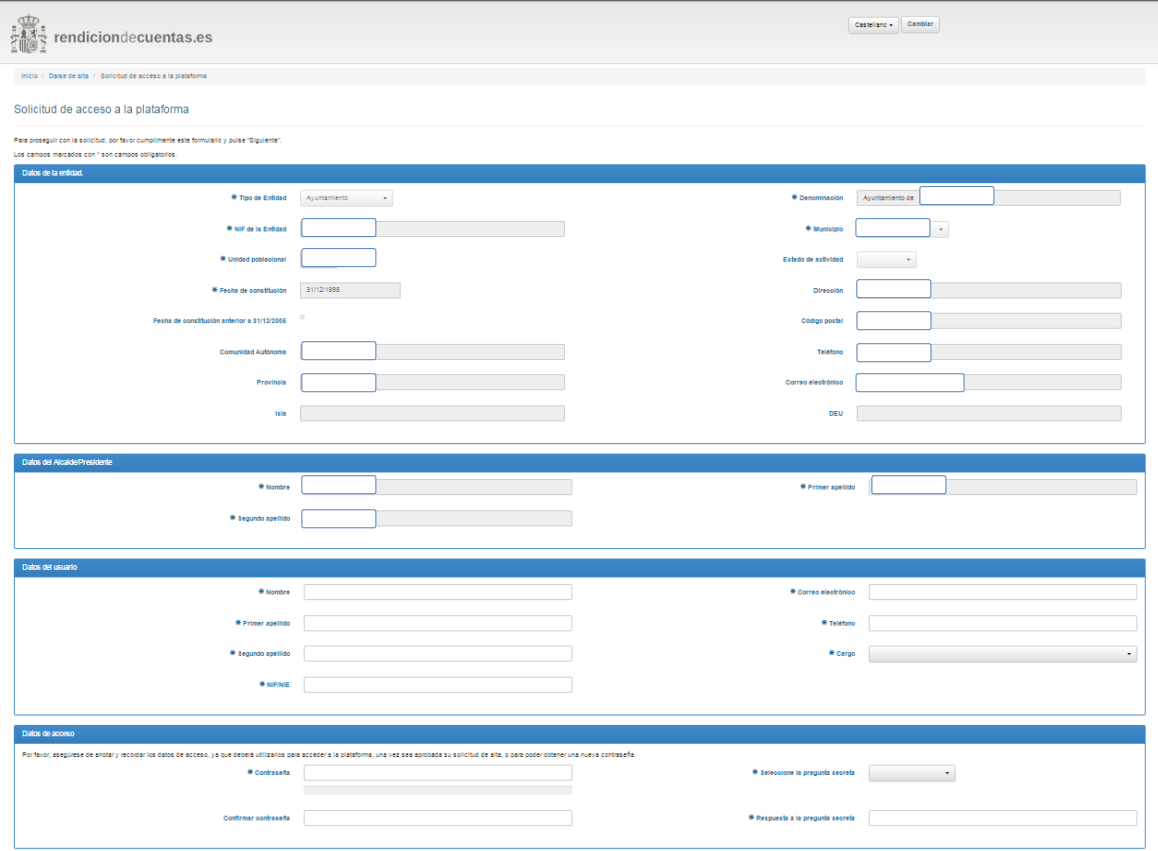

Pág. 12 de 33

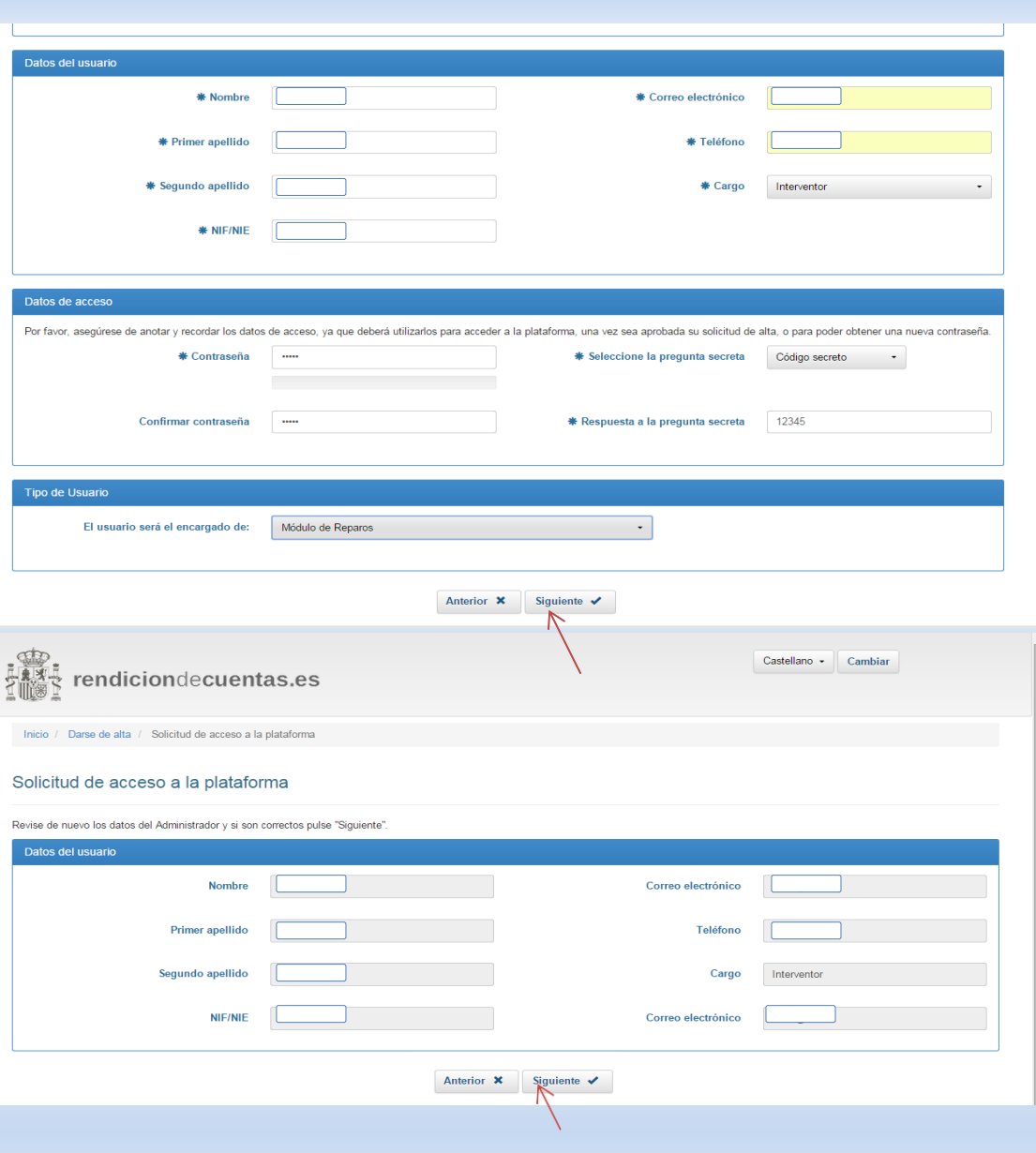

Pág. 13 de 33

Adjuntar el acuerdo de nombramiento y cumplimentar el código de verificación. Pulsar "Siguiente".

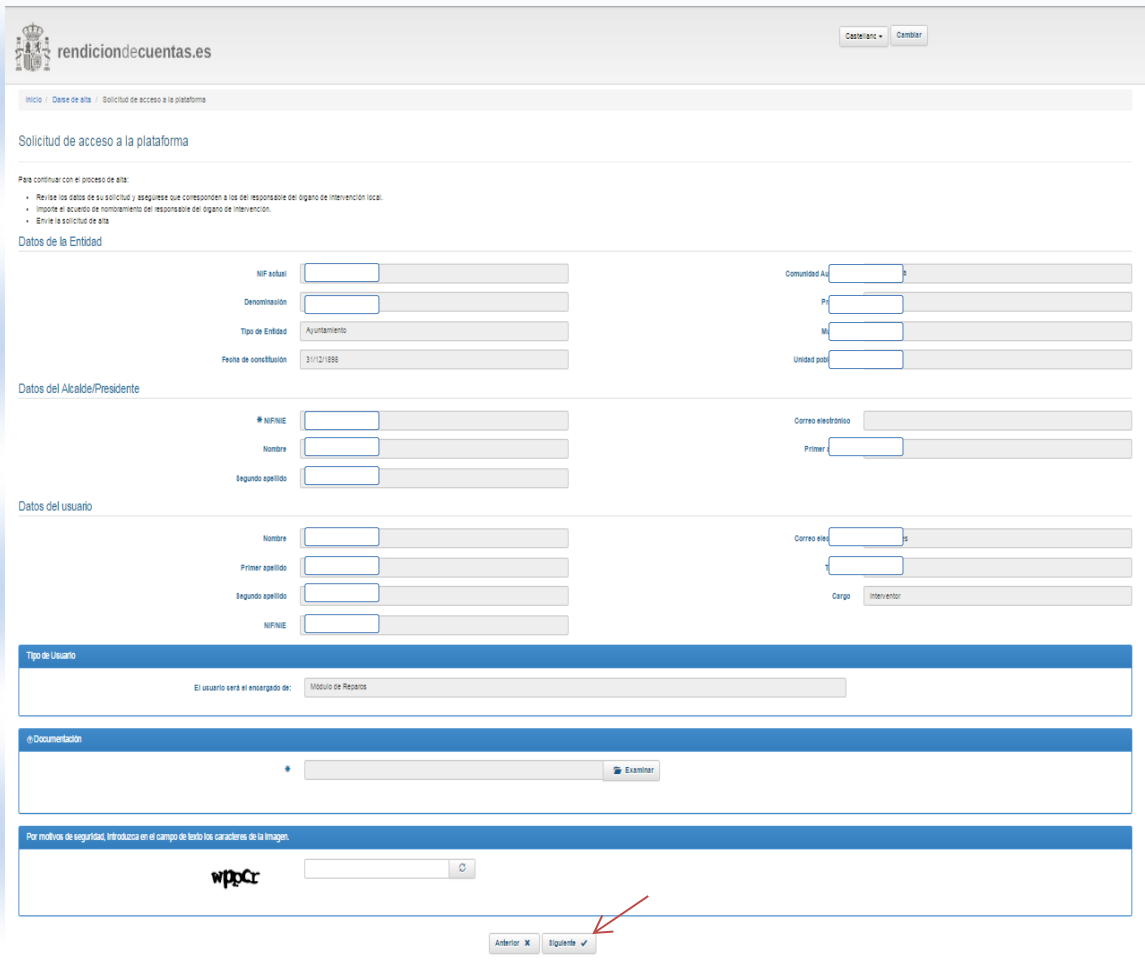

Una vez revisado el documento de nombramiento por el TCu/OCEx, se autorizará, en su caso, el alta de usuario para la gestión del módulo.

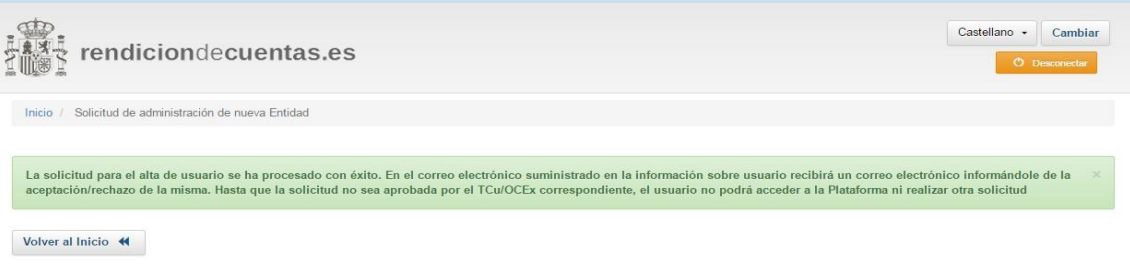

El usuario será el encargado de completar la Información sobre resoluciones y acuerdos contrarios a reparos de la Entidad Principal y de sus Entidades Dependientes, siguiendo el mismo esquema que para la Cuenta General.

Una vez dentro del módulo, existen dos tipos de usuarios con distintos niveles de permisos:

- Usuario interventor, es el único con facultad para firmar electrónicamente el documento de remisión de la entidad principal y tiene la capacidad de administrar el alta de otros usuarios autorizados.
- Usuarios autorizados, con capacidad para la introducción y modificación de los datos dentro del módulo de reparos.

Para que el Interventor pueda dar de alta a un usuario autorizado se selecciona en la página inicio la siguiente ruta: "Acuerdos contrarios a reparos"/ "Gestión de usuarios autorizados"/ "Alta", y se completan los datos que solicita.

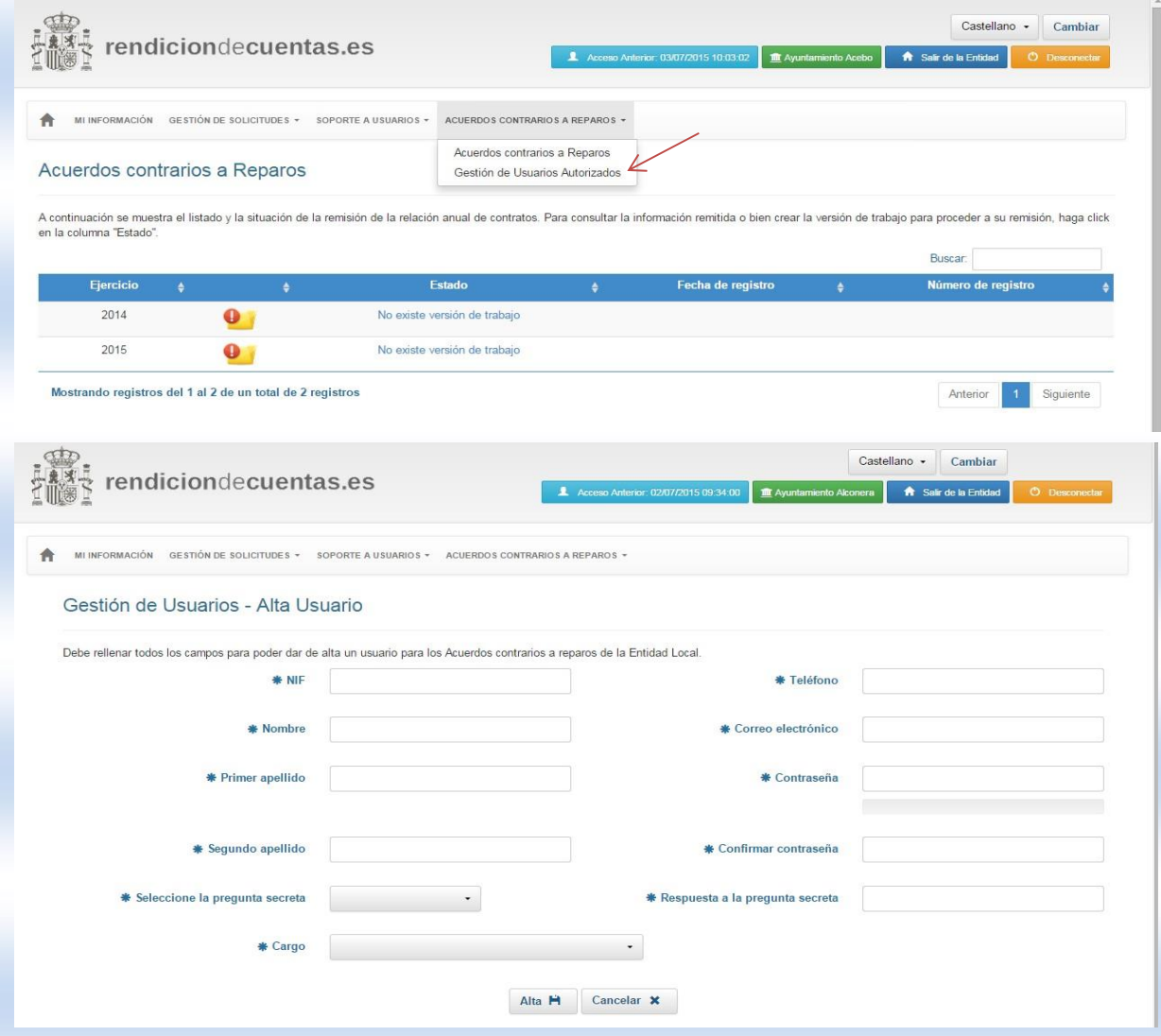

Una vez creado el usuario autorizado, accederá a los datos de la entidad desde el área privada de la página<http://www.rendiciondecuentas.es/es/index.html>

Una vez el usuario de la entidad ha accedido a la aplicación se mostrará el conjunto de entidades para las que tiene permiso de administrador o gestor.

Pág. 15 de 33

Tras la selección de una Entidad, se mostrará por defecto la pantalla donde podrá consultar el estado de rendición de la información sobre reparos de la entidad en los distintos ejercicios.

#### <span id="page-15-0"></span>**2.2 Creación de la Versión de trabajo.**

Para crear la versión de trabajo correspondiente a un ejercicio, el usuario debe pulsar en el enlace "No existe versión de trabajo" de la columna "Estado" correspondiente al ejercicio que se desea remitir.

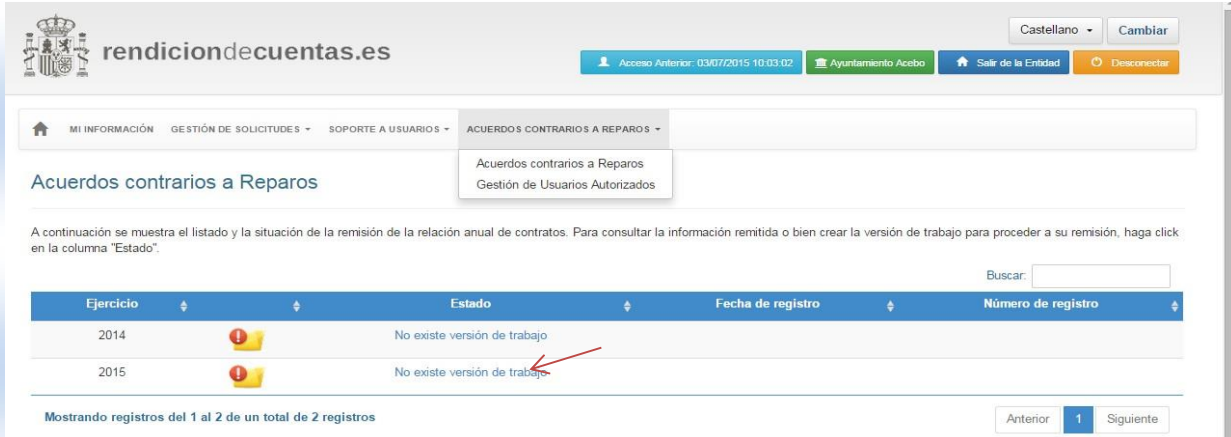

Los estados del ejercicio podrán ser: "No existe versión de trabajo", "versión de trabajo" o "enviado".

#### <span id="page-15-1"></span>**2.3 Formulario general de la entidad**

En la parte superior se muestran unas pestañas para que el usuario acceda a cumplimentar la información correspondiente a la Entidad local, sus Organismos Autónomos o Consorcios. Además, se incluye el acceso para cumplimentar la "Información General" analizada en el apartado 2.5 de esta guía y a la que hace referencia la Instrucción de 30 de junio de 2015.

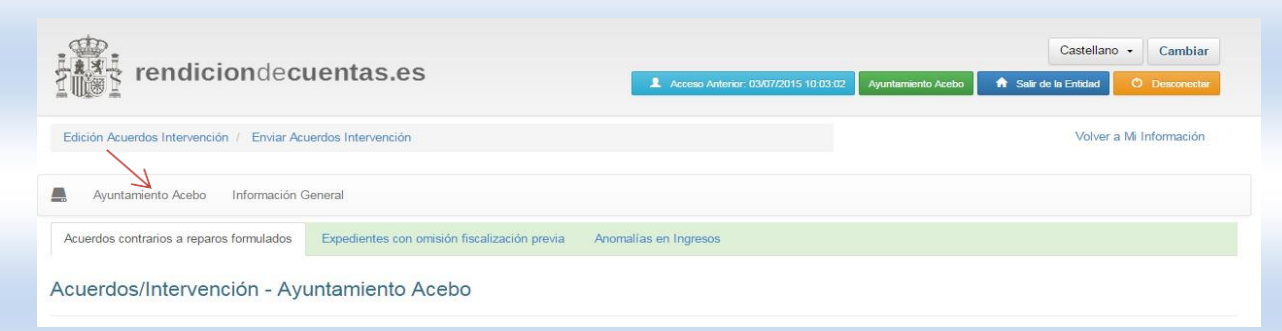

Al pinchar sobre el nombre de cualquiera de las Entidades que forman parte de la versión de trabajo de acuerdos contrarios a reparos, se mostrará en la parte superior un enlace a cada uno de los tipos de información que la entidad puede remitir:

- a) Acuerdos y resoluciones contrarios a reparos interpuestos por los interventores.
- b) Ausencia u Omisión de fiscalización previa en expediente de gastos

c) Anomalías en la gestión de ingresos

La primera vez que se seleccione el tipo de información a cumplimentar, aparecerá una pregunta que deberá ser contestada para continuar con el trabajo.

La entidad deberá pulsar SI/NO dependiendo de si durante el ejercicio se han dado o no acuerdos contrarios a reparos formulados, aprobado expedientes de reconocimiento extrajudicial de crédito, acuerdos con omisión de fiscalizaciones previas o tramitadas al margen del procedimiento, o se han detectado anomalías significativas en materia de ingresos.

- **NO,** significa certificación negativa**.**
- **SI,** obliga a introducir datos de al menos un elemento del tipo seleccionado para poder realizar el envío.

El módulo diseñado no es únicamente una herramienta para el envío de la información relativa al artículo 218.3 del TRLHL, sino que puede ser utilizada para la gestión por parte de los órganos de intervención de las entidades locales a lo largo del ejercicio.

Permite tanto la opción de añadir nuevos reparos, expedientes o anomalías, según los casos, como un buscador de datos previamente introducidos, con arreglo a distintos criterios, que dependerán de la opción en la que nos encontremos. Estos criterios se refieren al "número de expediente", "fecha de reparo", "fecha de resolución" e "Importe", entre otros.

La opción de "Rectificar declaración" borra todos los datos introducidos previamente.

a) Acuerdos y resoluciones contrarios a reparos interpuestos por los interventores. La primera vez que se pulse esta opción aparecerá la siguiente pregunta:

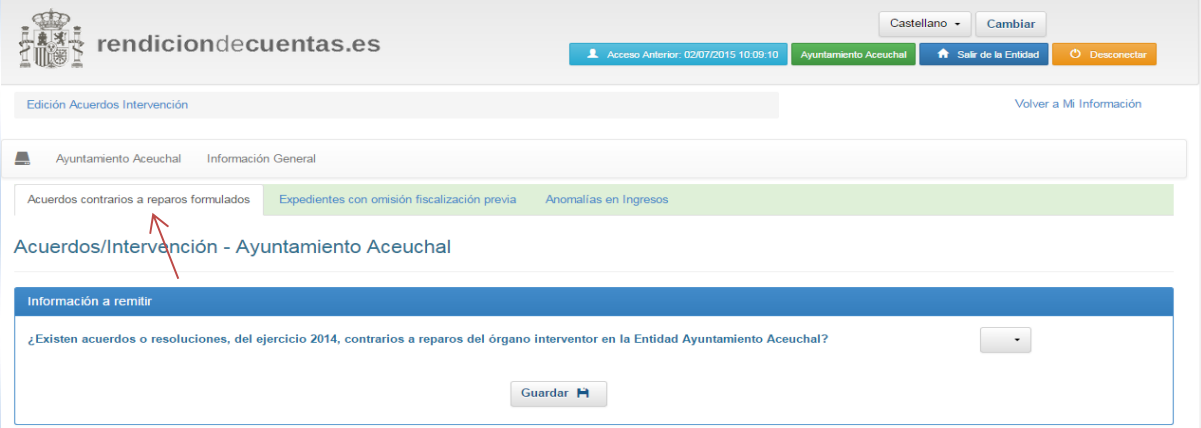

Esta pregunta únicamente aparecerá la primera vez que se acceda a cumplimentar la información relativa a acuerdos y resoluciones contrarios a reparos formulados por el órgano interventor.

En caso de que SI existan acuerdos o resoluciones contrarios a reparos de los órganos de intervención, se presenta un buscador que puede ser utilizado para conocer los acuerdos y resoluciones cumplimentados previamente:

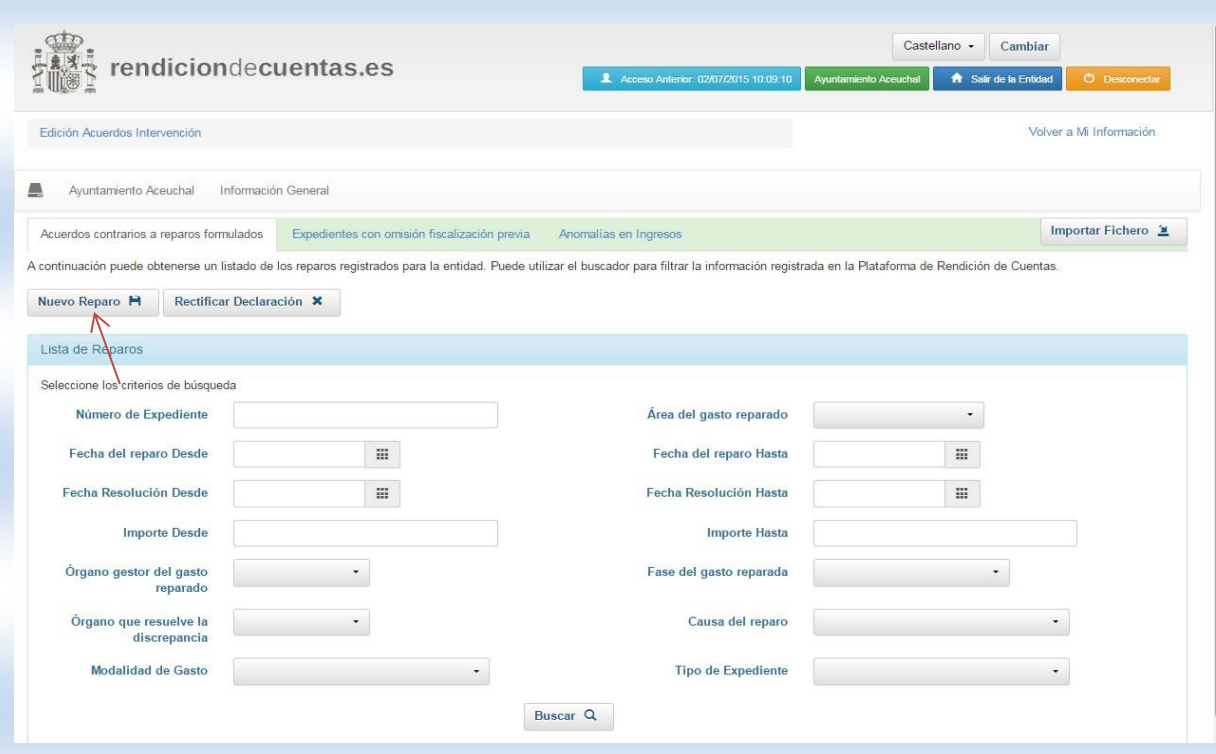

Para cumplimentar la información relativa a un nuevo acuerdo hay que pulsar "Nuevo Reparo":

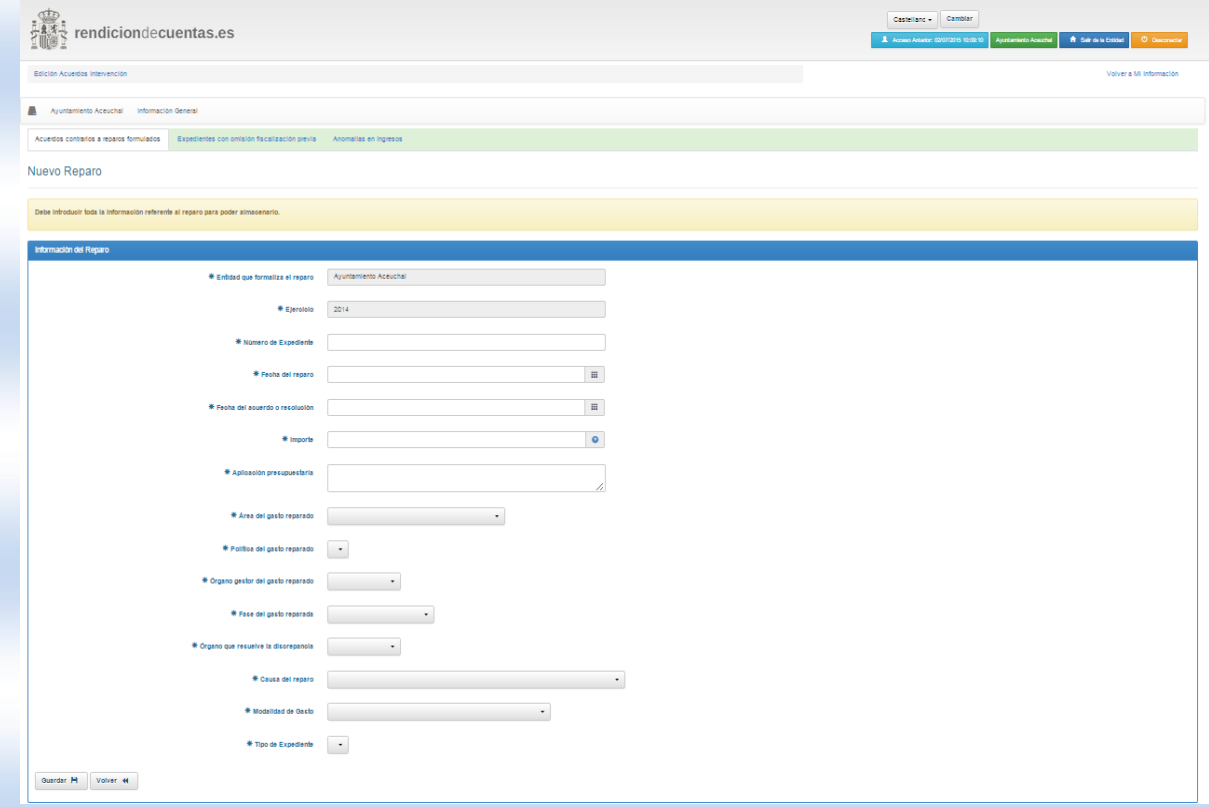

Pág. 18 de 33

b) Ausencia u Omisión de fiscalización previa en expediente de gastos. La primera vez que se pulse esta opción aparecerá la siguiente pregunta:

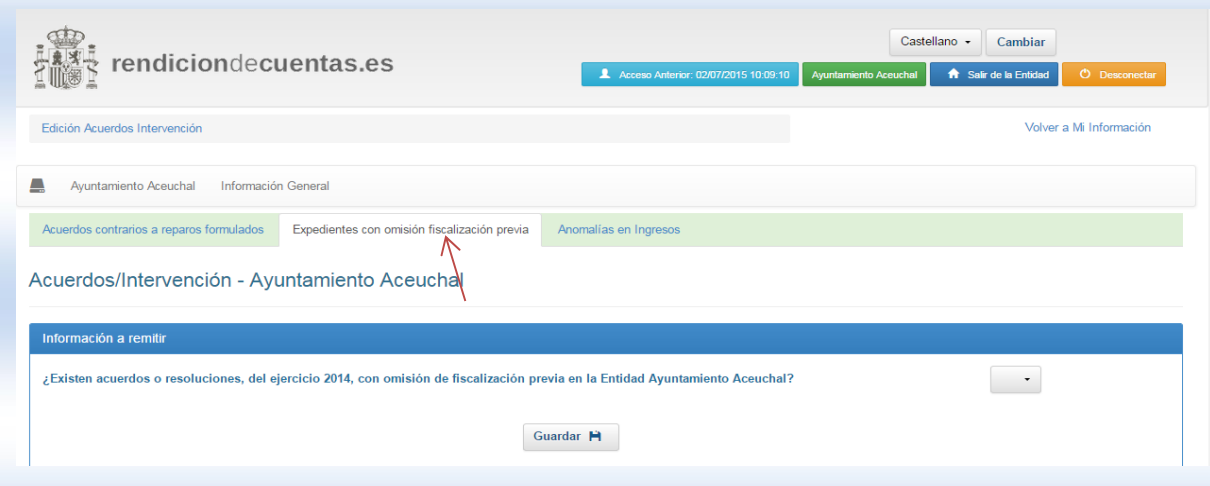

Esta pregunta únicamente aparecerá la primera vez que se acceda a cumplimentar la información relativa a acuerdos y resoluciones con omisión de fiscalización previa.

Una vez contestada SI, aparecerá la pantalla siguiente:

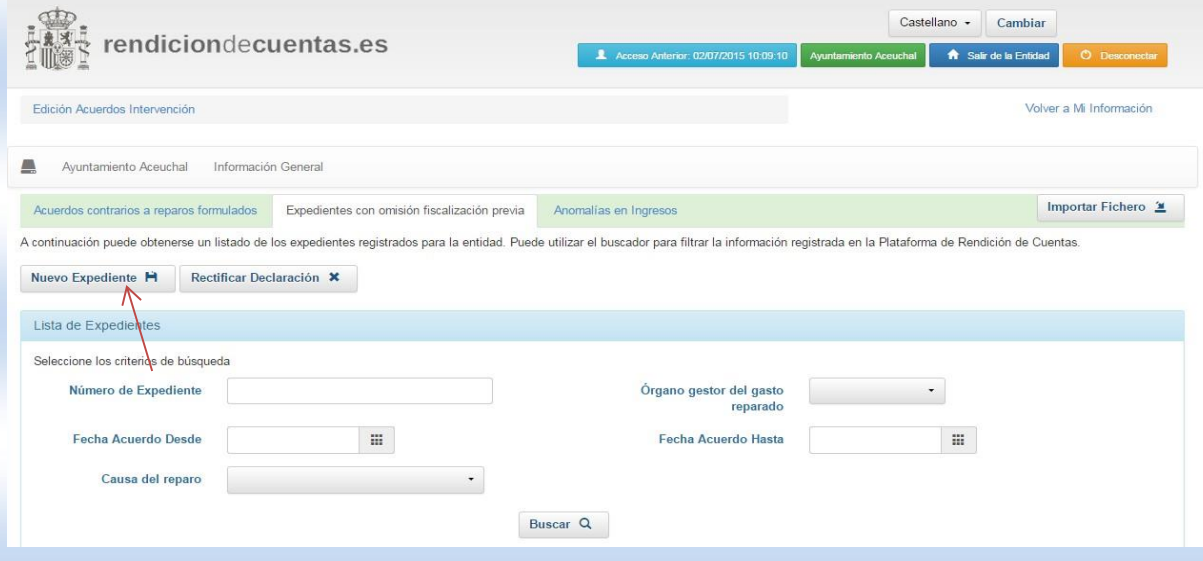

Pág. 19 de 33

Para cumplimentar la información relativa a un nuevo acuerdo hay que pulsar "Nuevo Expediente".

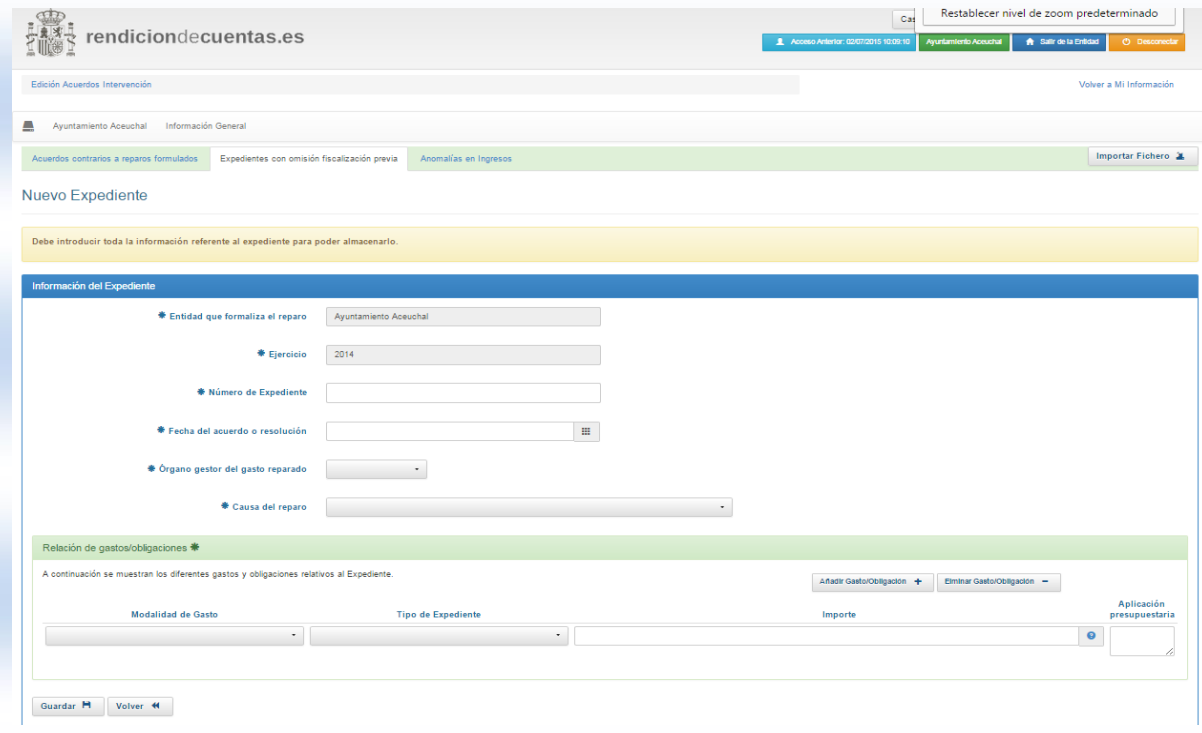

c) Anomalías en la gestión de ingresos. La primera vez que se pulse esta opción aparecerá la siguiente pregunta:

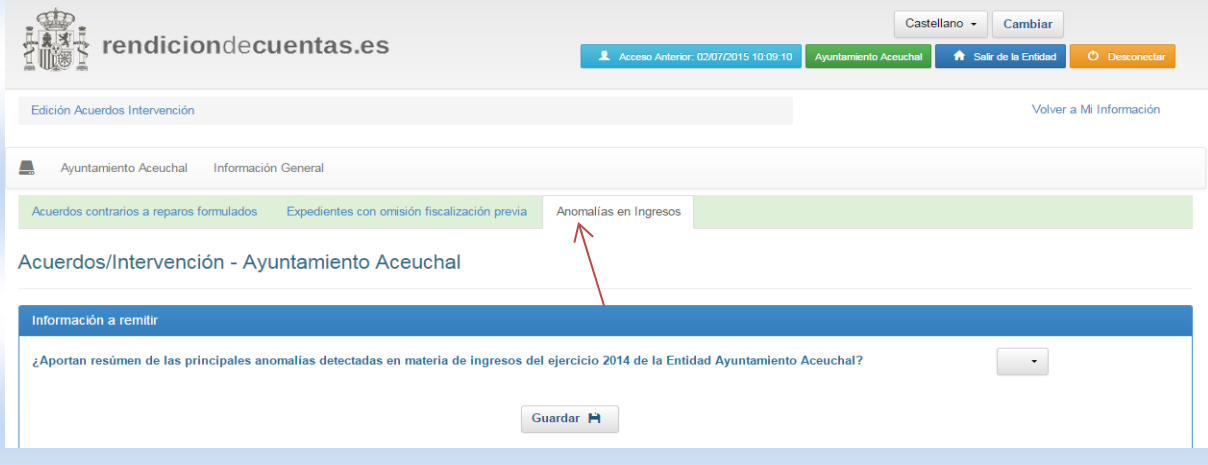

Esta pregunta únicamente aparecerá la primera vez que se acceda a cumplimentar la información relativa a acuerdos y resoluciones con omisión de fiscalización previa.

Una vez contestada SI, aparecerá la pantalla siguiente:

Pág. 20 de 33

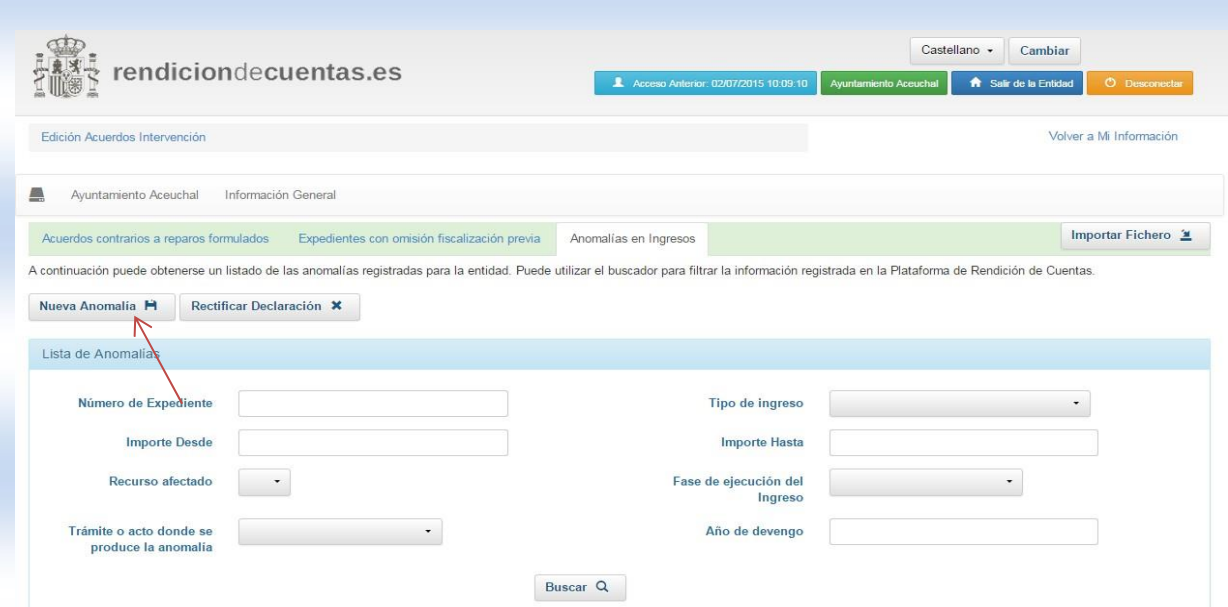

Si seleccionamos "nueva anomalía", aparecerá la pantalla que permite introducir información.

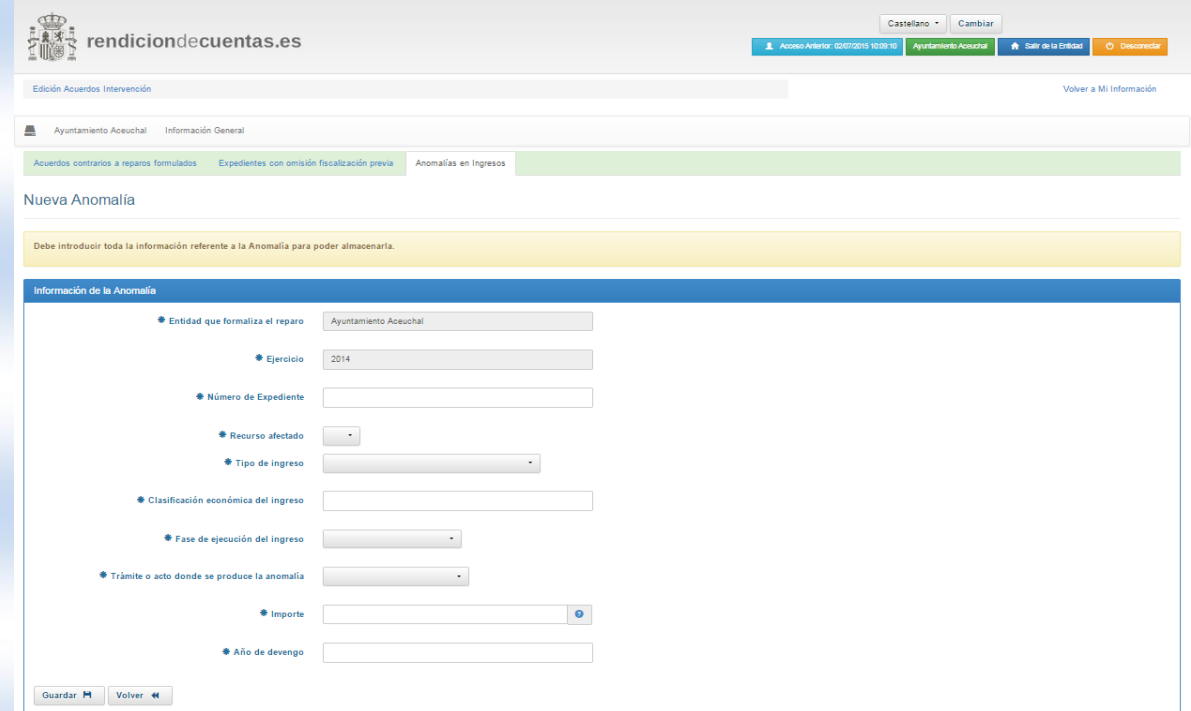

### <span id="page-20-0"></span>**2.4 Detalle de la información a completar en el formulario general de la entidad.**

La estructura de la información a cumplimentar presenta el siguiente esquema:

a) Acuerdos de gastos contrarios al criterio de un reparo del Órgano de Intervención.

Por cada reparo se añadirá la siguiente información:

Pág. 21 de 33

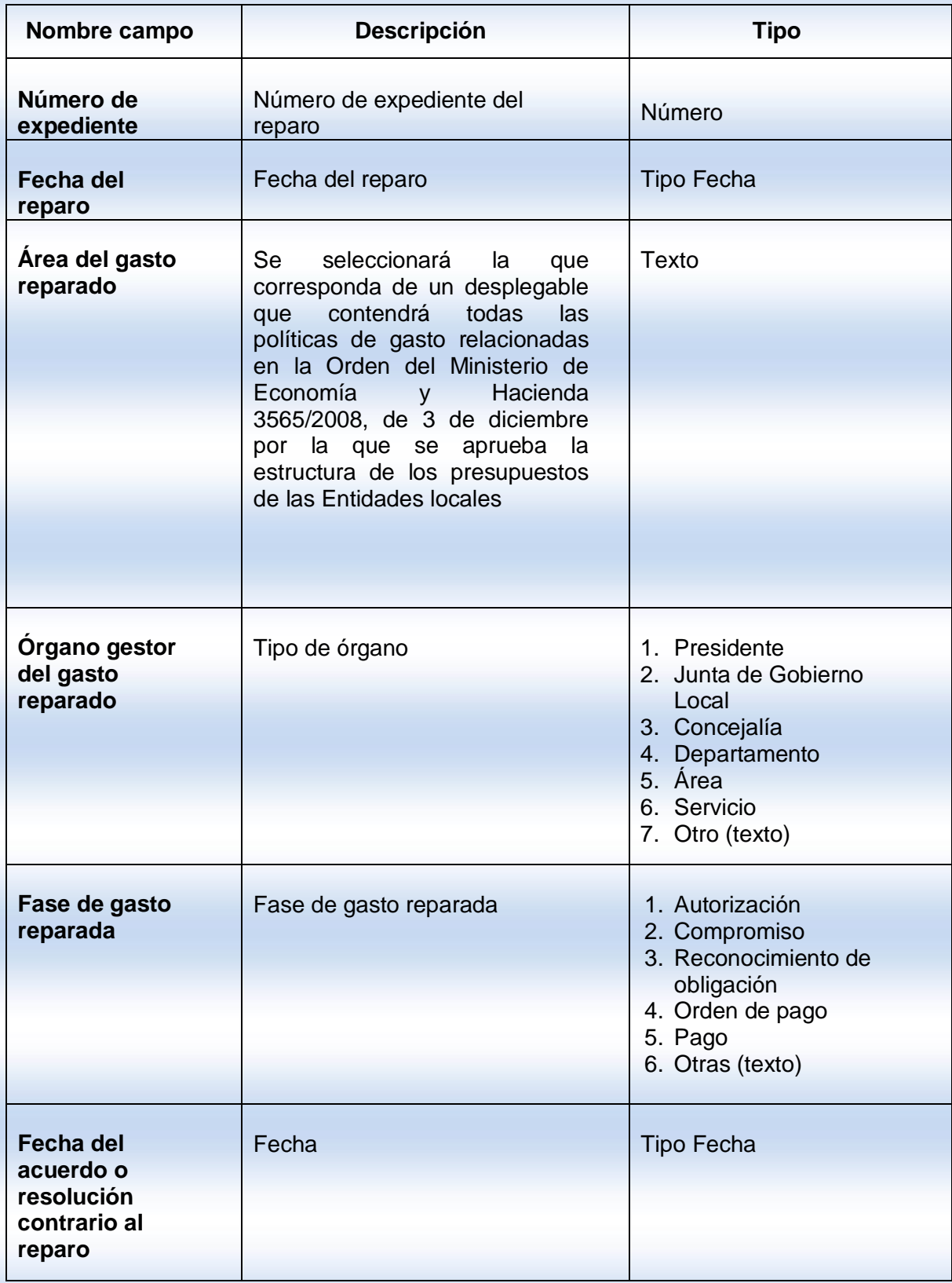

Pág. 22 de 33

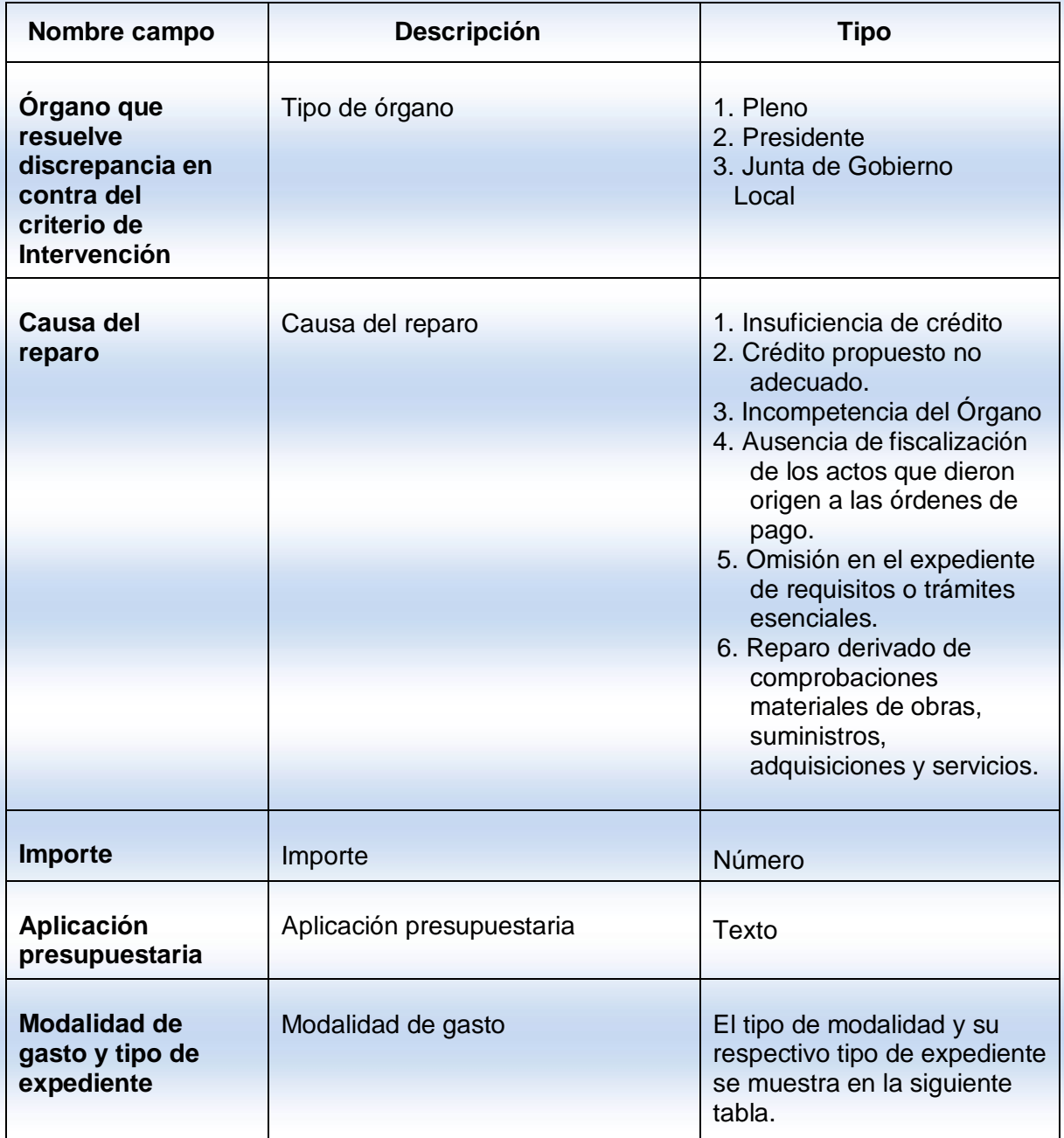

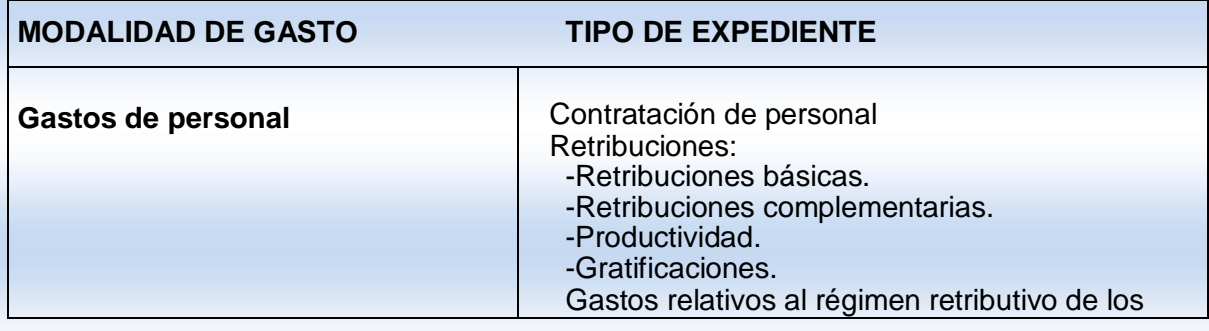

Pág. 23 de 33

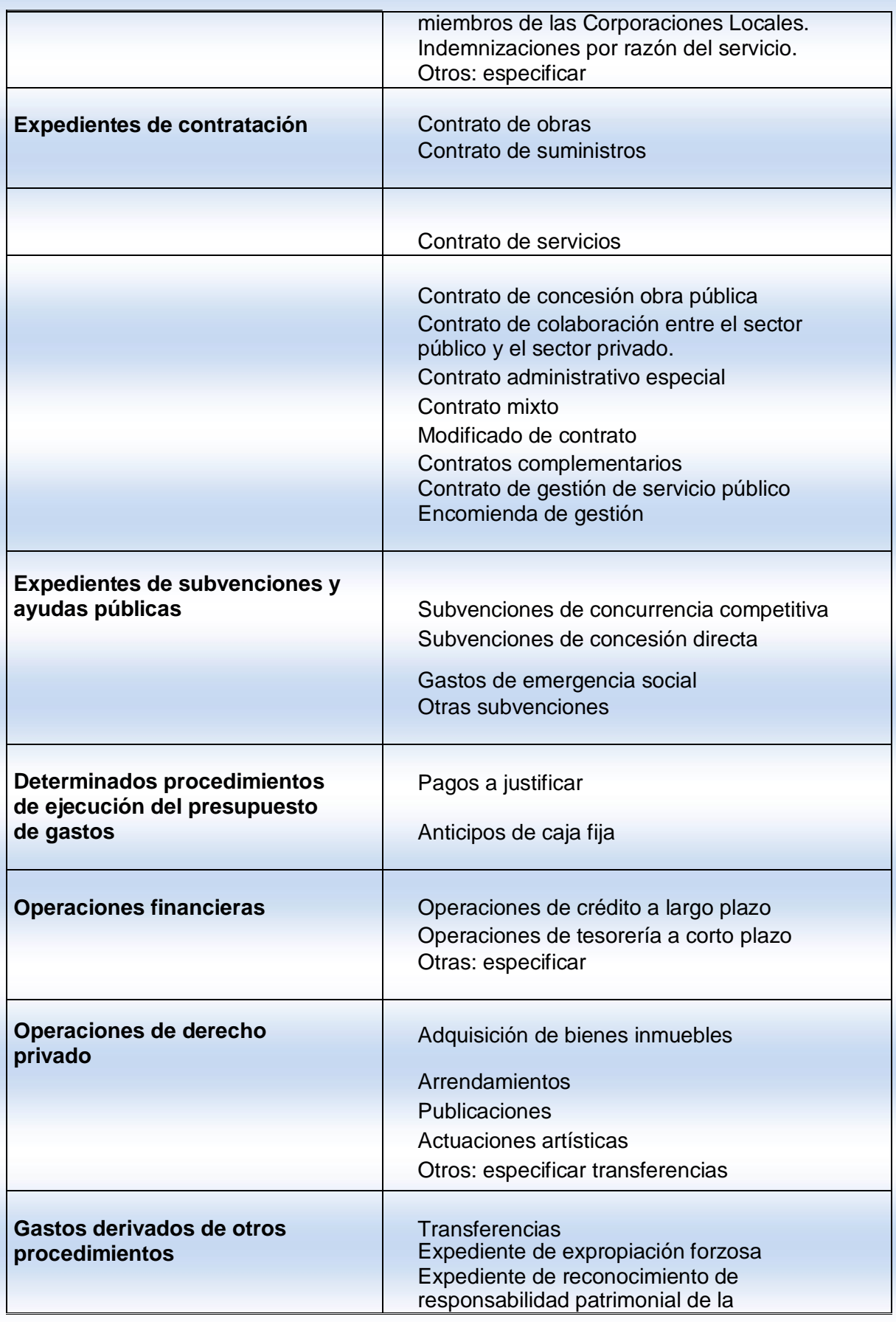

Pág. 24 de 33

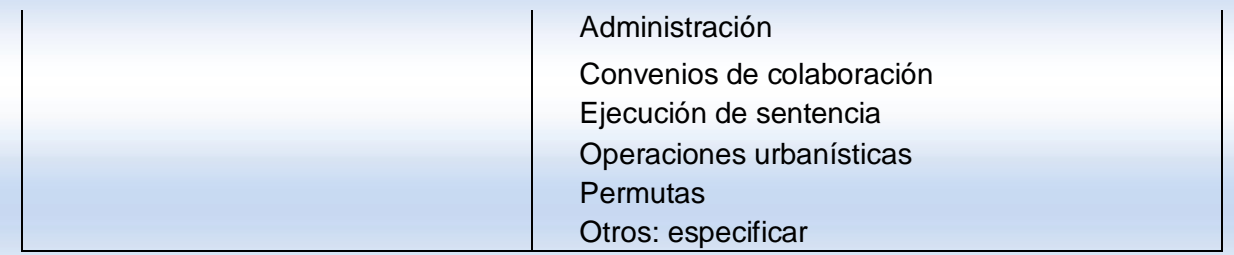

Se deberá adjuntar documentación únicamente cuando el importe del gasto sea superior a 50.000 euros.

La documentación a enviar por cada expediente administrativo de gastos tramitado al margen del procedimiento o con omisión de fiscalización previa, hayan sido o no instrumentados mediante expedientes de reconocimientos extrajudiciales de créditos, de importe superior a 50.000 (IVA incluido):

- 1. Copia del acuerdo o resolución del Pleno, o en su caso, del Presidente o de la Junta de Gobierno Local en los que se resuelva continuar con la tramitación de los expedientes de gastos en contra del criterio expresado en el criterio del Interventor.
- 2. Copia del informe justificativo que motiven el acuerdo o resolución del Pleno, Junta de Gobierno Local o Presidente de la Entidad Local.
- 3. En su caso, copia del informe del Órgano de tutela financiera.
- 4. Copia del Informe de la Intervención en el que se plantea el reparo.

La documentación que se adjunte debe ir en formato Adobe (.pdf), formato que permite la Plataforma de Rendición de Cuentas.

Una vez rellenados los campos obligatorios, y adjuntado la documentación que se pide, la entidad pulsará sobre el botón de "Guardar" y se almacenarán los datos automáticamente.

Los expedientes que se vayan añadiendo, se irán mostrando para poder acceder a ellos. Se podrán consultar, modificar y eliminar.

b) Acuerdos o resoluciones con omisión del trámite de fiscalización previa.

Cada expediente contendrá la siguiente información:

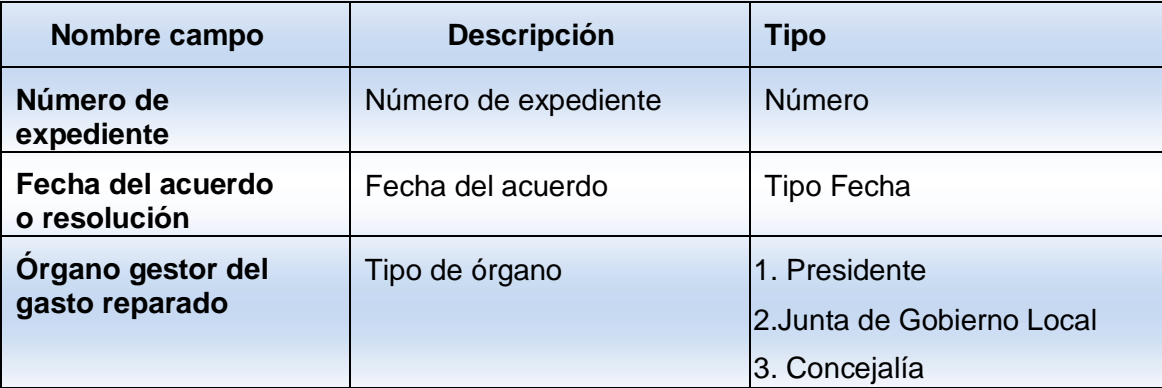

Pág. 25 de 33

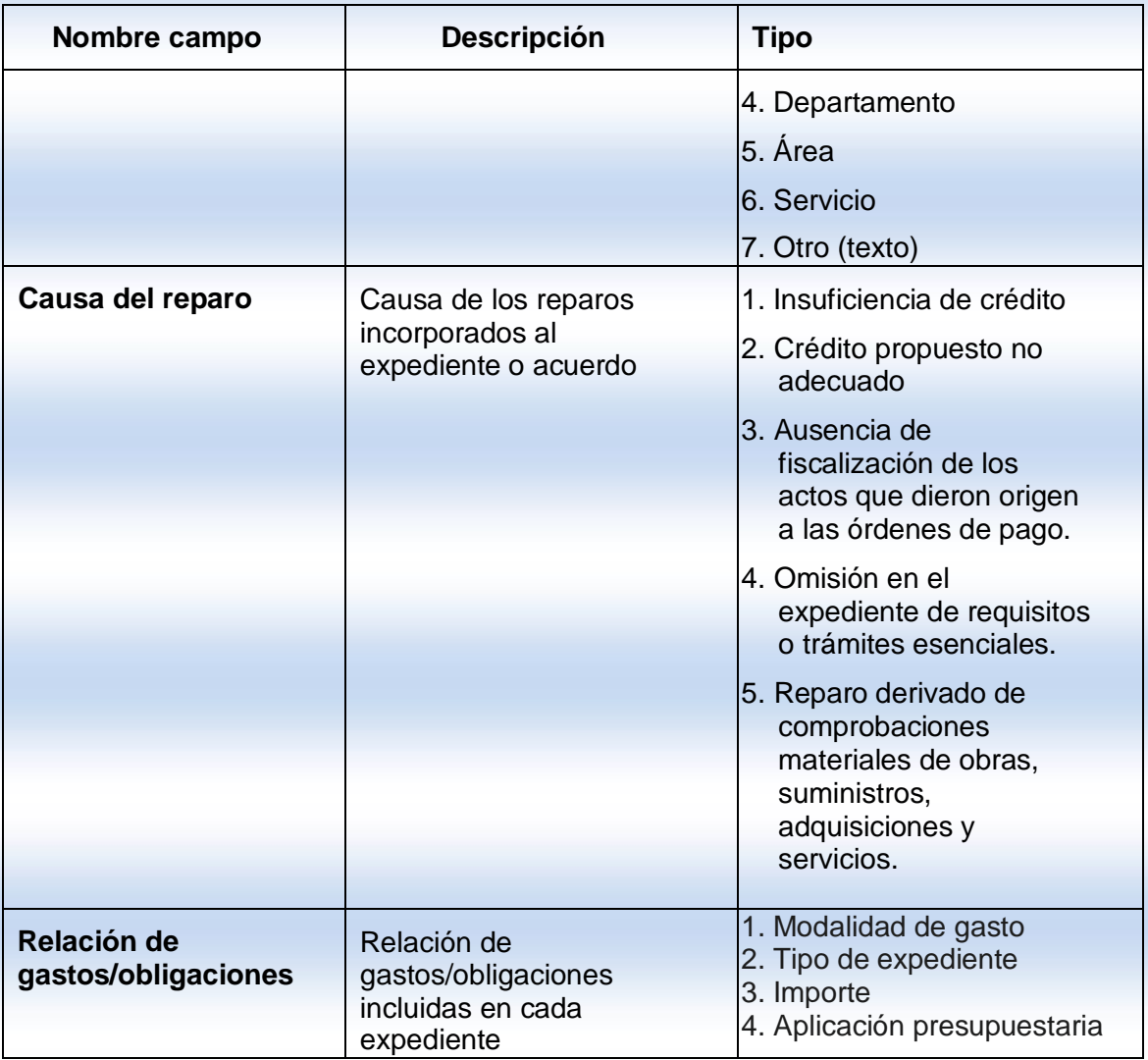

La documentación a enviar por cada expediente administrativo de gastos tramitado al margen del procedimiento o con omisión de fiscalización previa, hayan sido o no instrumentados mediante expedientes de reconocimientos extrajudiciales de créditos, de importe superior a 50.000 (IVA incluido):

- 1. Copia del Acuerdo del Pleno, o en su caso, del Presidente o de la Junta de Gobierno Local.
- 2. Copia del Informe del órgano interventor.
- 3. Copia del Informe justificativo del/o de los órgano/s gestor/es del gasto.

La documentación que se adjunte debe ir en formato Adobe (.pdf), formato que permite la Plataforma de Rendición de Cuentas.

Una vez rellenados los campos obligatorios, y adjuntado la documentación que se pide, la entidad pulsará sobre el botón de "Guardar" y se almacenarán los datos automáticamente.

Los expedientes que se vayan añadiendo, se irán mostrando para poder acceder a ellos. Se podrán consultar, modificar y eliminar.

Pág. 26 de 33

### c) Principales anomalías en la gestión de ingresos

Por cada anomalía se indicará la siguiente información:

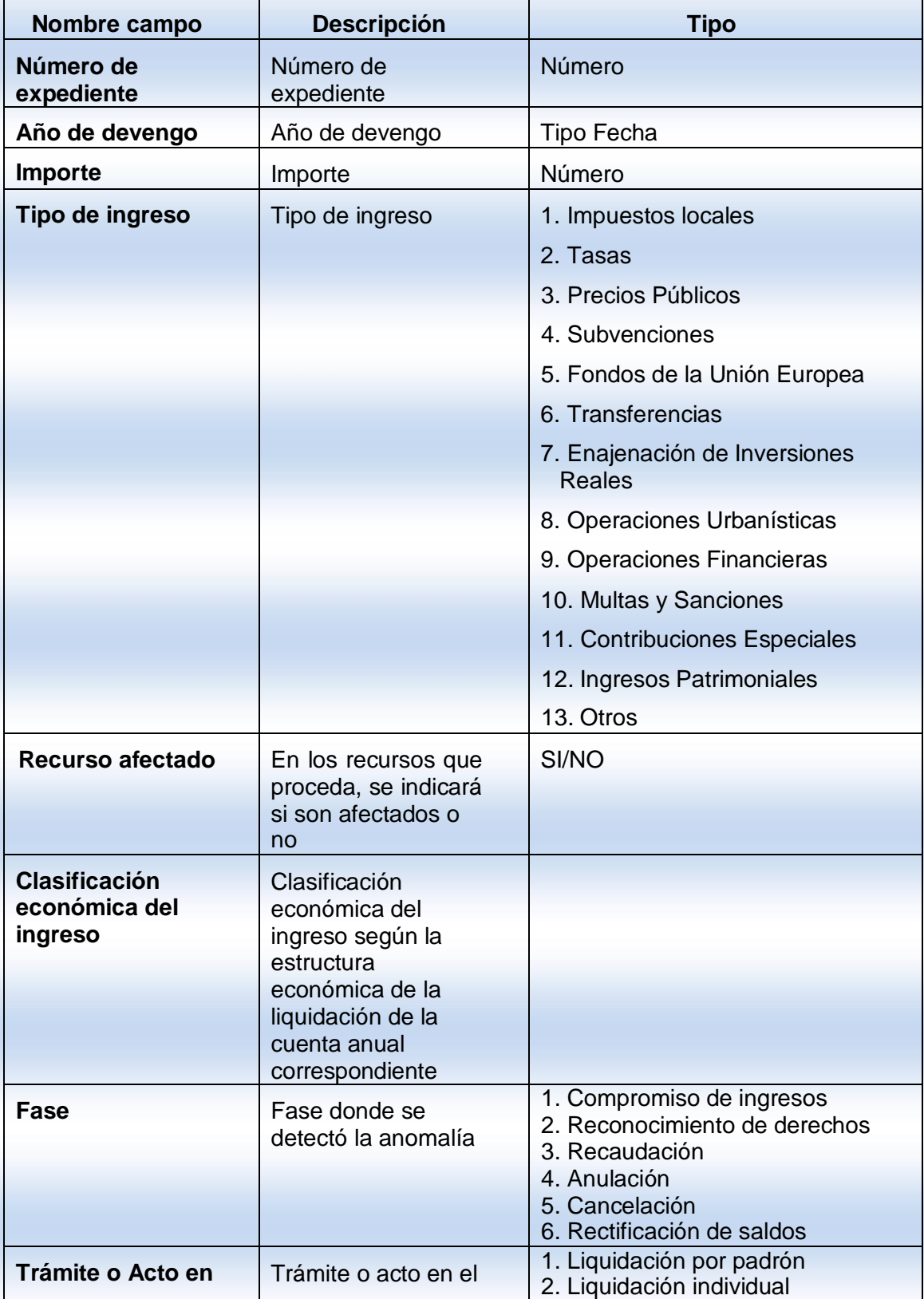

Pág. 27 de 33

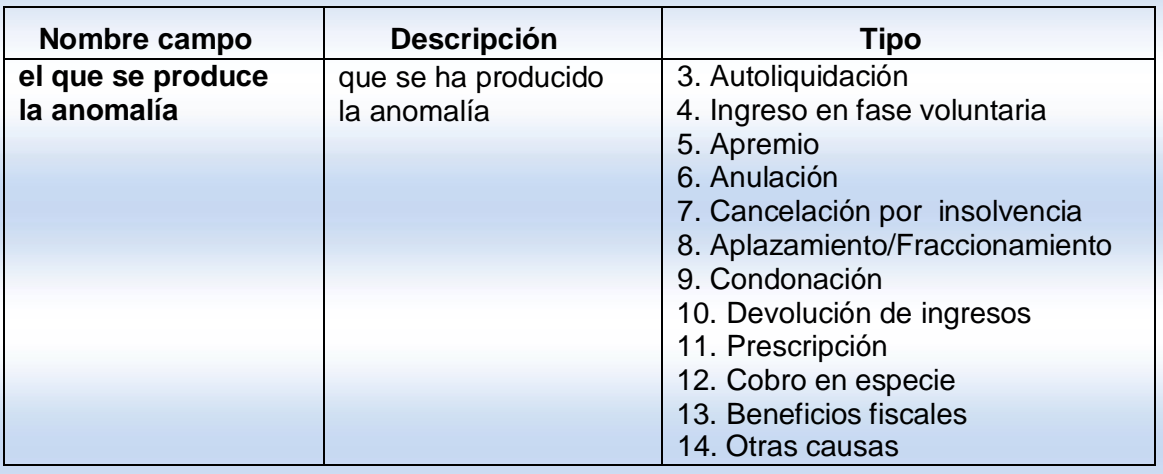

Se podrá adjuntar una copia de los informes que incluyan las anomalías detectadas.

La documentación que se adjunte debe ir en formato Adobe (.pdf), formato que permite la Plataforma de Rendición de Cuentas.

Una vez rellenados los campos obligatorios, y adjuntado la documentación que se pide, la entidad pulsará "Guardar" y se almacenarán los datos automáticamente.

Las anomalías que se vayan añadiendo, se irán mostrando para poder acceder a ellas. Se podrán consultar, modificar y eliminar.

### <span id="page-27-0"></span>**2.5 Información General**

Antes de proceder al envío la versión de trabajo de cada ejercicio deberá completarse obligatoriamente, independientemente de si ha habido reparos o no en el mismo, las cuestiones contenidas en el apartado de "Información General".

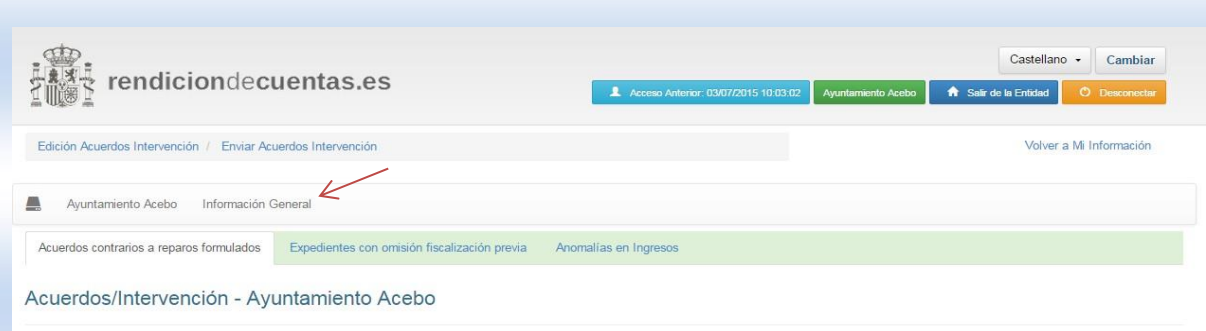

Estas cuestiones se refieren a los siguientes aspectos:

Se deberá señalar si se ha implantado un sistema de fiscalización previa de requisitos básicos.

En caso afirmativo, se indicarán los extremos que son objeto de comprobación en el sistema de fiscalización previa de Básicos que procedan, tales como:

- Existencia crédito presupuestario y que el propuesto sea el adecuado a la naturaleza de gasto u obligación que se proponga contraer. Si se tratara de compromisos de gastos de carácter plurianual si se comprueba preceptuado en el artículo 174 del TRLRHL.
- Las obligaciones o gasto se generan por órgano competente.
- Comprobación de otros extremos que, por su trascendencia en el proceso de gestión, se han determinado por el Pleno a propuesta del presidente.
- Indicación de la realización de un control financiero; señalando, en su caso, el número de informes de fiscalización plena posterior, que deberán adjuntarse posteriormente.
- Existencia de salvedades en los informes de la Intervención en los ámbitos presupuestario y de estabilidad presupuestaria, tanto en la fase de su aprobación, posibles modificaciones presupuestarias y en la liquidación del presupuesto. Además, respecto a las modificaciones de crédito deberá indicarse el número de informes habidos en el ejercicio.

Una vez rellenados los campos pulsaremos sobre el botón de "Guardar". Será obligatorio cumplimentar esta información para poder completar el envío de acuerdos de la Intervención.

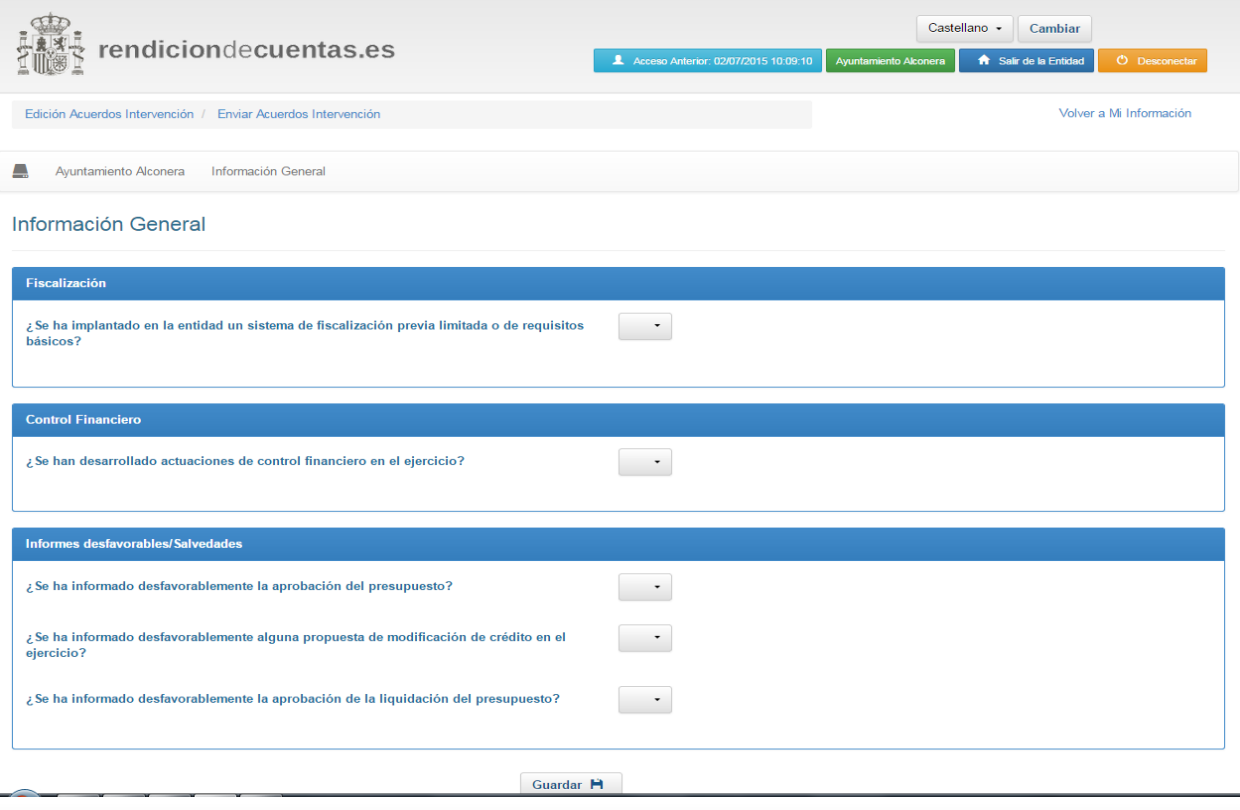

Pág. 29 de 33

### <span id="page-29-0"></span>**2.6 Importación Fichero XML**

Se definirá un esquema XSD que permita la importación de la información referente al control interno de una entidad a través de un fichero XML, incluyéndose este en un fichero ZIP en el que se adjuntará, a su vez, la documentación necesaria solicitada para el control interno.

En el proceso de importación, se realizarán todas las validaciones que se consideren oportunas para garantizar la calidad de la información recibida, así como la coherencia de la misma.

El contenido del fichero XML abarcará la entidad principal y todas las entidades dependientes, pudiendo cumplimentarse en un solo paso toda la información de Control Interno a ser enviada al Tribunal de Cuentas.

Pág. 30 de 33

# <span id="page-30-0"></span>**3 . PROCESO DE ENVÍO**

El procedimiento de envío de la información de acuerdos de la Intervención deberá cumplir los siguientes requisitos:

- 1. Todos los envíos requerirán de **firma digital** del Interventor. La aplicación podrá ser utilizada como registro y control por parte del órgano responsable de la intervención de las entidades locales, es decir, podrán ir registrando, según se va produciendo en el ejercicio, la información sobre los reparos, acuerdos adoptados por la entidad local con omisión de fiscalización previa o acuerdos tramitados al margen del procedimiento y las principales anomalías de ingresos. Dicha información únicamente será analizable por el órgano de control externo cuando se formalice el envío.
- 2. El cumplimiento de esta obligación corresponderá a los órganos responsables de la intervención de las entidades locales principales o matrices que deberán remitir también la información de sus organismos y entidades dependientes o adscritas que se encuentren dentro del ámbito de la cuenta general.
- 3. Plazo para el cumplimiento de esta obligación: La información a enviar anualmente por parte de las entidades locales, se referirá al último ejercicio cerrado y se establece como plazo máximo para el envío el último día del mes de abril. No obstante lo anterior, el módulo permanecerá abierto todo el año para que las entidades puedan ir cargando los expedientes a medida que se vayan generando en el transcurrir del ejercicio, si así lo estiman oportuno.

Una vez el usuario ha cumplimentado los datos, el siguiente paso es proceder al envío. Para ello, tras acceder a la versión de trabajo, ha de seleccionarse el enlace "Enviar Acuerdos Intervención" situado en el menú superior de la pantalla:

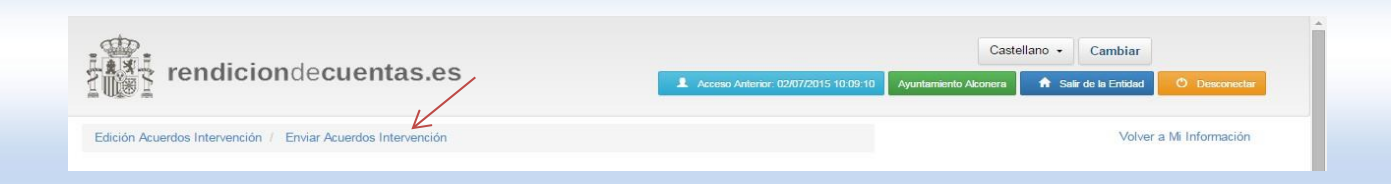

En el momento de proceder al envío, se validará que para todos los apartados en los que la Entidad Local haya contestado que Si, exista al menos un registro cumplimentado, ya sean acuerdos y resoluciones contrarios a reparos interpuestos por los interventores, ausencia u omisión de fiscalización previa en expediente de gastos o anomalías en la gestión de ingresos.

En el caso de que la entidad no hubiera contestado a la pregunta de Si/No para alguna de las entidades, ya sea la principal o la dependiente, **se asumirá la respuesta de NO para todas ellas** y en el resumen de envío aparecerá como certificación negativa.

Lo primero que visualizará la entidad local al enviar es un resumen de la información que va a remitir.

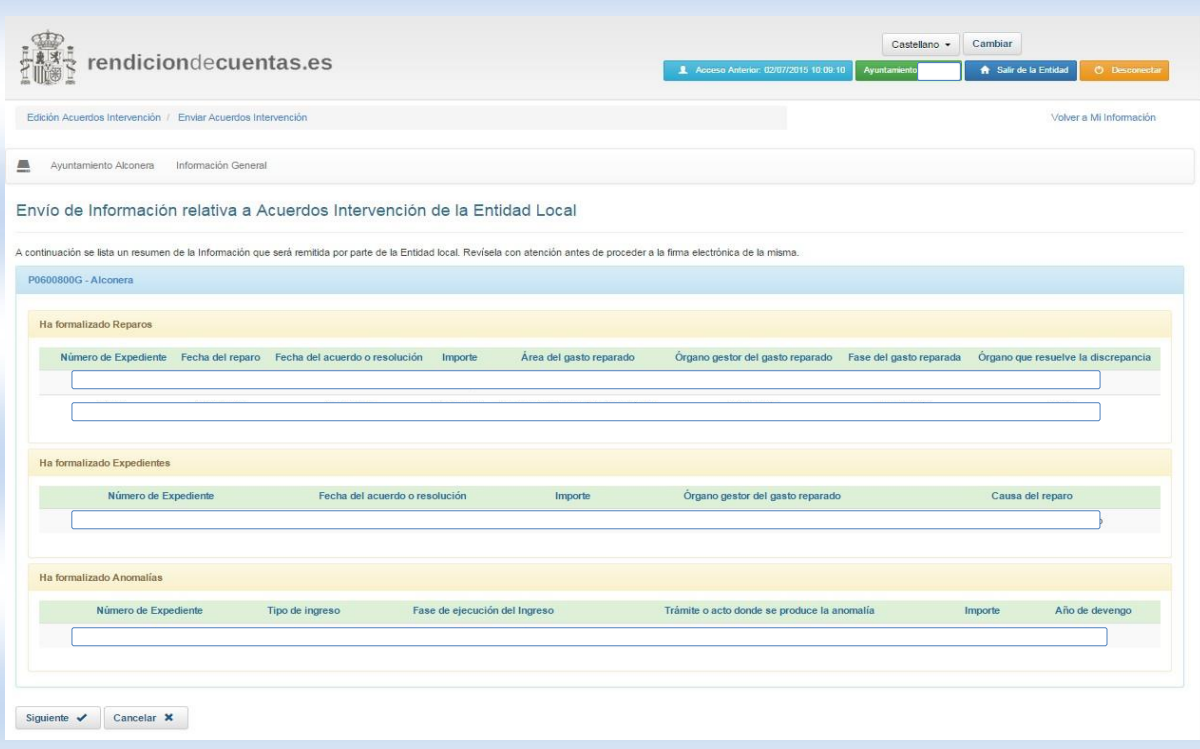

Sólo se permitirá el envío de la información con la firma electrónica de la persona responsable del envío, no permitiéndose en ningún caso el envío sin firma. Se realizará la firma electrónica de todos y cada uno de los documentos que se adjunten.

En caso de que los servicios de validación de firma electrónica rechacen las firmas no se permitirá completar el proceso, informando de esta situación al usuario.

Una vez pulsado "Enviar Acuerdos Intervención", se abrirá una pantalla en la que se muestra el documento de remisión junto con un resumen de la información de la entidad principal y sus entidades dependientes que va a ser enviada. El usuario debe revisar esta información antes de proceder a su envío.

#### Envío de Información relativa a Acuerdos Intervención de la Entidad Local

A continuación, se muestra el Documento de remisión asociado a la información que va a ser enviada. Una vez revisado, tiene dos alternativas para el envío: - Cl@ve: el envío a través de este sistema se realizará en los términos del artículo 10 de la Ley 39/2015, de 1 de octubre, del Procedimiento Administrativo Común de las Administraciones Públicas

- Firma Electrónica: sistema que se venía aplicando y que requiere la instalación del cliente firma actualizado.

 $c<sub>1</sub>$ 

 $T_{\rm tot}$ 

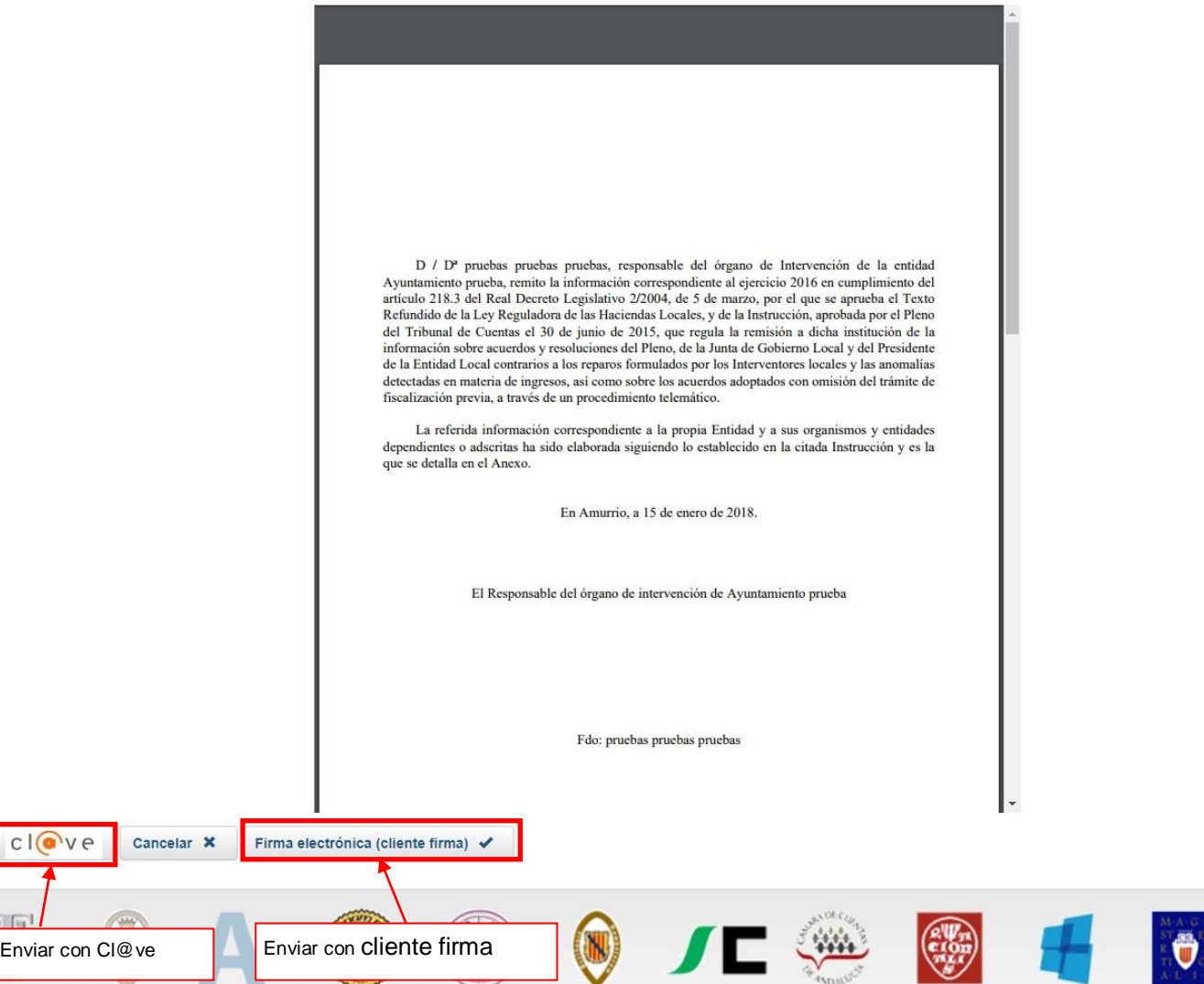

 Si se pulsa "Firma electrónica (cliente firma)", se mostrará por pantalla un mensaje de advertencia y sugerencias para la correcta ejecución del cliente de firma electrónica. En caso de problemas en el envío, el usuario deberá seguir las instrucciones que se detallan en la pantalla antes de poner una incidencia sobre el envío de los acuerdos de la Intervención.

Después de unos instantes, si el proceso de envío de la información ha culminado con éxito, aparecerá un mensaje informando al usuario en este sentido. En caso contrario, aparecerá un mensaje indicando el error que se haya producido.

En el caso de que los OCEX dispongan de Registro Telemático, si lo desean, la información será anotada registralmente en dicho registro, estableciendo el formato de la misma.

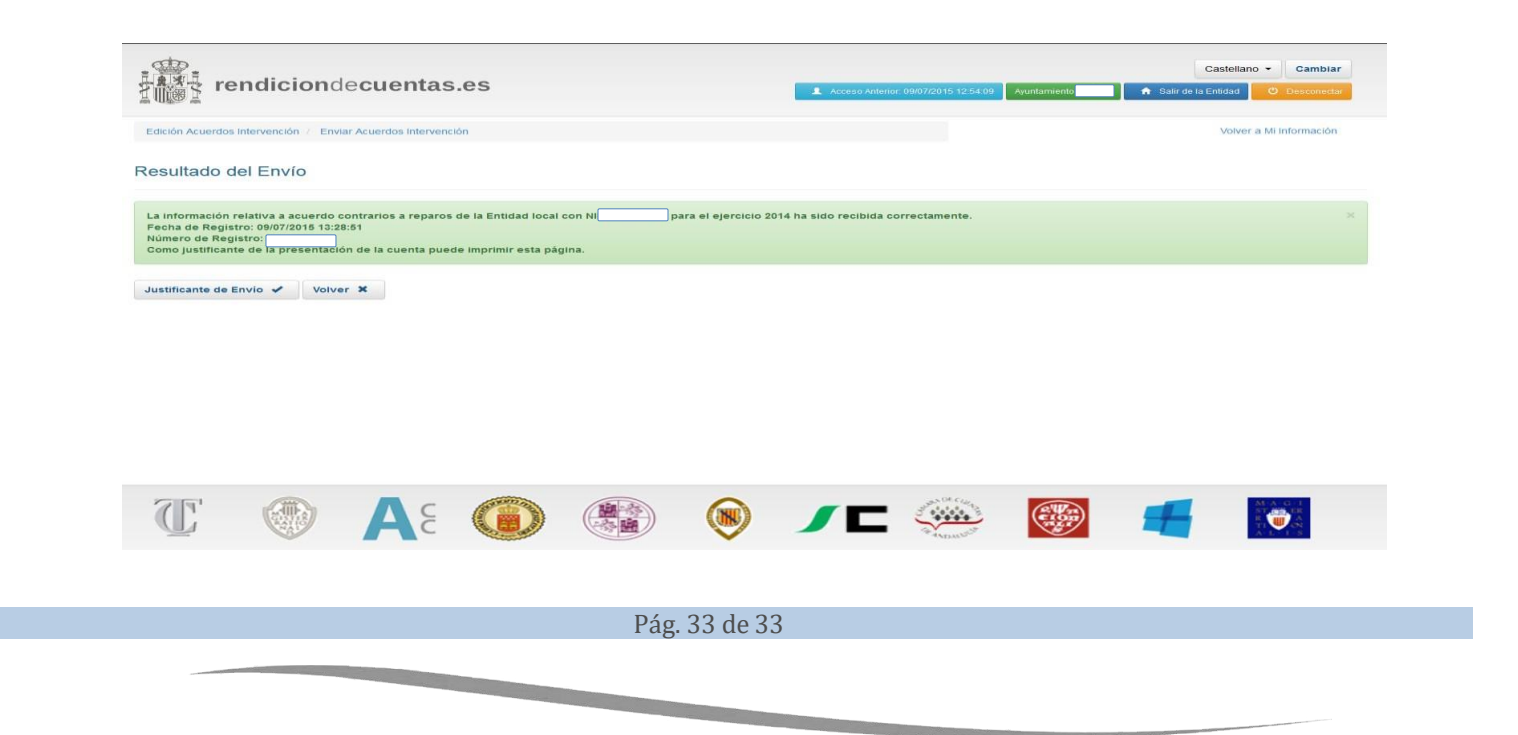